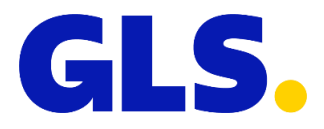

# MyGLS Felhasználói kézikönyv

Dátum: 2023.05.10

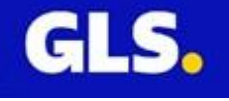

Parcel, Logistic & Express

- **1. [Bejelentkezés](#page-2-0)**
- **1.1. [Bejelentkezés](#page-2-1) menete**
- **1.2. Elfelejtett jelszó**
- **2. MyGLS [főoldal](#page-3-0)**
- **3. Új [csomag](#page-4-0)**
- **3.1. [Feladó](#page-5-0)**
- **3.2. [Szállítás](#page-5-1) az alábbi címre**
- **3.3. Szállítás GLS [CsomagPontra](#page-6-0)**
- **3.4. [Szolgáltatások](#page-7-0)**
- **3.5. [Pick&ShipService](#page-10-0) – Pick&ReturnService**
- **4. [Csomagadatok](#page-11-0) importálása**
- **4.1. CSV fájl [importálása](#page-13-0)**
- **5. [Csomaginformáció](#page-16-0)**
- **5.1. Mentett [keresések](#page-16-1)**
- **5.2. Keresési [beállítások](#page-17-0)**
- **5.3. [Csomaglisták](#page-17-1)**
- **5.4. Track & Trace – [csomagkövetés](#page-18-0)**
- **5.5. [Újranyomtatás](#page-19-0)**
- <span id="page-1-0"></span>**5.6. [Törlés](#page-1-0)**
- **6. Címzett [adatbázis](#page-19-0)**
- **6.1. [Keresés](#page-19-1)**
- **6.2. Új ügyfél [felvitele](#page-20-0)**
- **6.3. [Importálás](#page-20-1)**
- **6.4. Megosztott [címek/saját címek](#page-21-0)**
- **7. [Nyomtatási](#page-22-0) lista**
- **8. [Futárrendelés](#page-23-0)**
- **9. [Kellékrendelés](#page-24-0)**
- **10. [Kapcsolat](#page-25-0)**
- **11. [Címeim](#page-26-0)**
- **12. [Beállítás](#page-26-0)ok**
- **12.1. [Papírforma](#page-26-1) beállítása**
- **13. [GY.I.K.](#page-27-0)**
- **14. További [funkciók](#page-27-1)**
- **14.1. [Felhasználók](#page-27-2)**
- **14.1.1. Új [felhasználó](#page-28-0)**
- **14.1.2. Elérhető szolgáltatások**
- **14.1.3. [Jogosultságok](#page-29-0)**
- **14.1.4. Default [Services](#page-29-1)**
- **14.2. [Utánvét](#page-30-0) rögzítés**
- **14.3. SMS [beállítások](#page-31-0)**
- **14.4 ADR dokumentumok**

# <span id="page-2-0"></span>**1. Bejelentkezés**

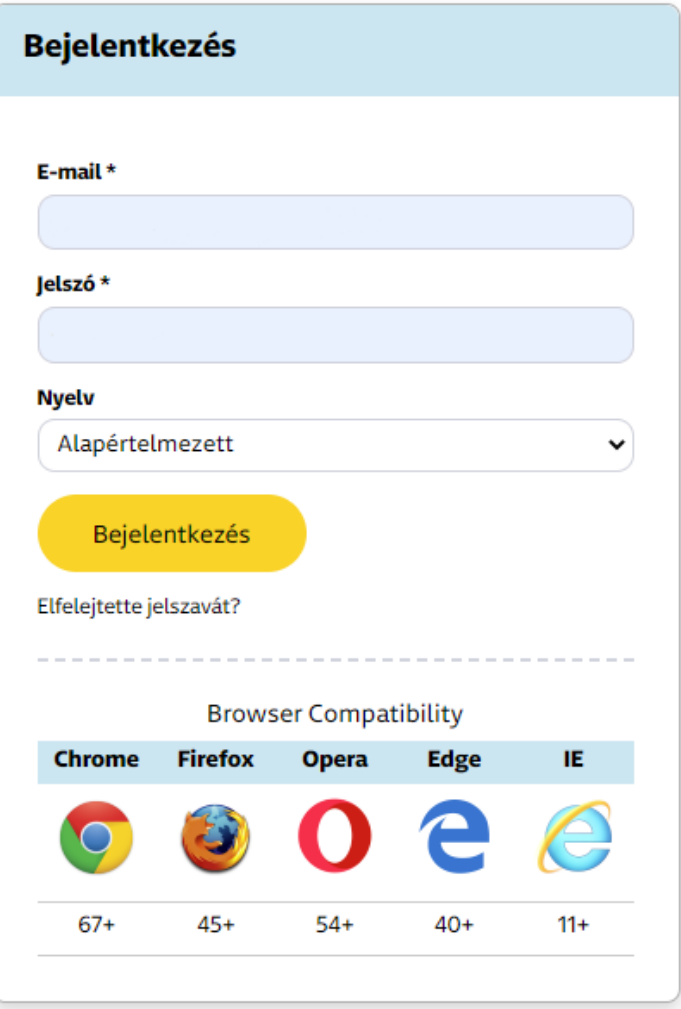

<span id="page-2-1"></span>**1.1. A bejelentkezés folyamata**

A bejelentkezéshez kérjük adják meg felhasználónévként a MyGLS regisztrációkor rögzített e-mail címet, valamint a felhasználói fiók létrehozásakor megadott jelszót.

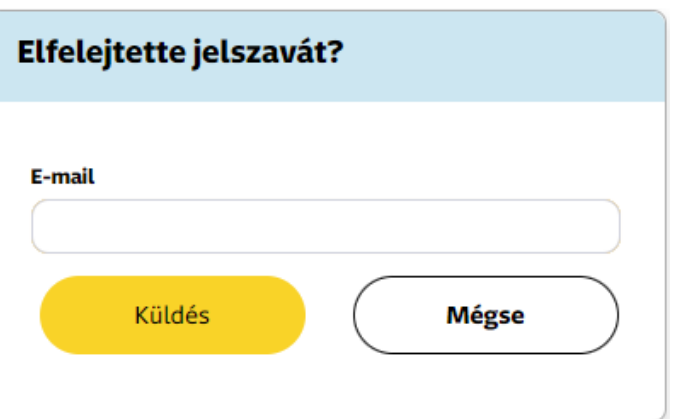

# **1.2. Elfelejtett jelszó**

Elfelejtett jelszó esetén az oldal alján az "Elfelejtette jelszavát?" opciót használva tudják megadni regisztrált e-mail címüket, amire a MyGLS kiküld Önöknek egy jelszó módosítással kapcsolatos e-mailt. Az ebben található link segítségével tudják megváltoztatni jelszavuk.

# <span id="page-3-0"></span>**2. MyGLS főoldal**

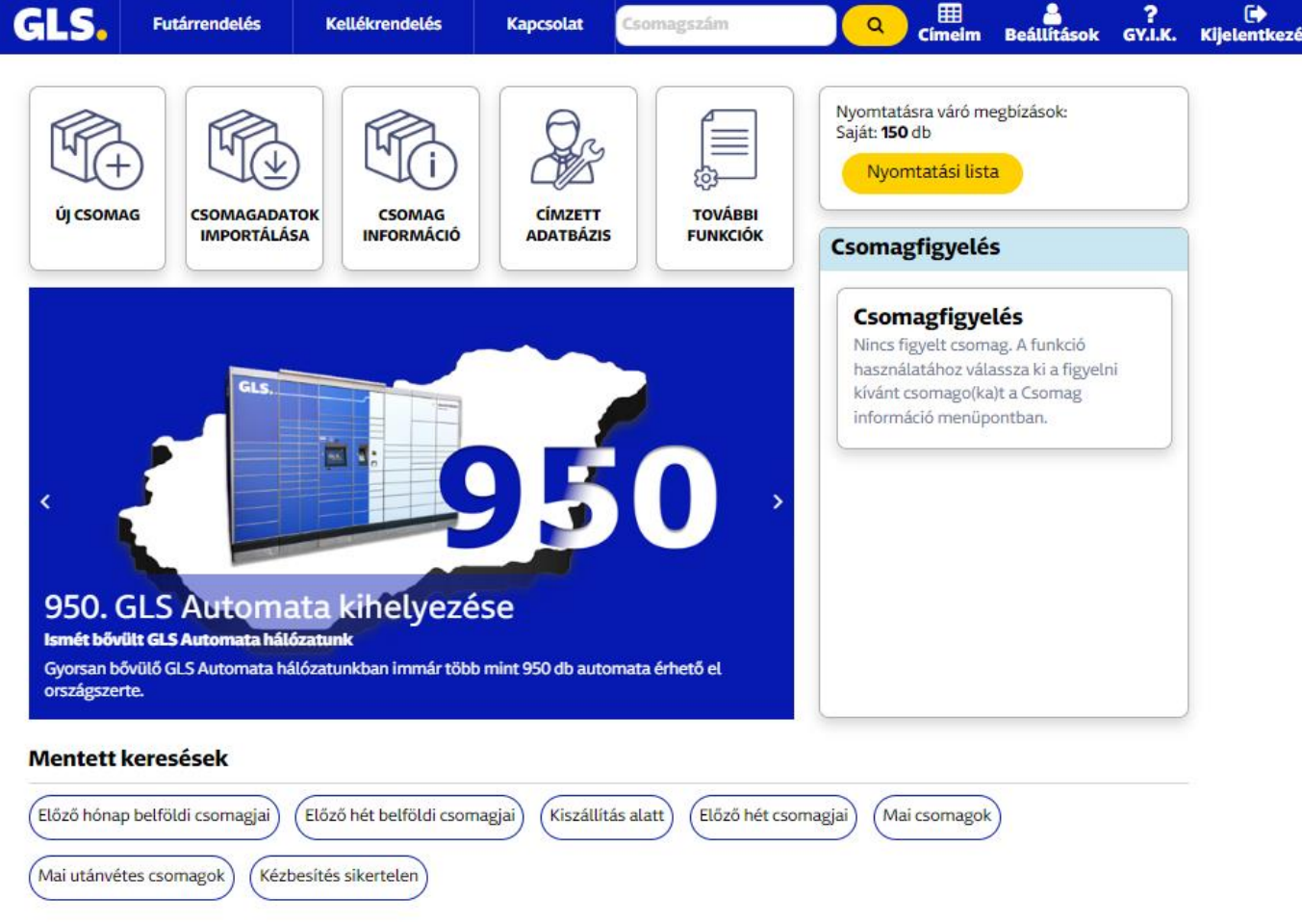

A sikeres bejelentkezés után a MyGLS főoldalát láthatják, ide bármikor visszajuthatnak a GLS ikonra kattintva. A főoldalon számos menüpont található. A felső sávban találják a **Futárrendelés**, **Kellékrendelés**, **Kapcsolat**, **Címeim**, **Beállítások** és **GY.I.K.** menüpontokat, valamint lehetőség van csomagszám alapján csomagkövetési adatokat lekérni.

Középen található az **Új csomag**, **Csomagadatok Importálása**, **Csomaginformáció**, **Címzett adatbázis** és a **További Funkciók** menüpont.

Az oldal jobb szélén a **Nyomtatási Lista** található, valamint a **Csomagfigyelés** felületén az erre kijelölt csomagok adatai kerülnek listázásra.

Az oldal közepén az aktuális GLS Információkat láthatják, valamint itt értesülhetnek az esedékes karbantartások időpontjáról is.

Az oldal alján a mentett és sablon Csomaginformáció keresések találhatók.

# <span id="page-4-0"></span>**3. Új csomag**

Az Új csomag menüben nyomtathatják ki a GLS csomagcímkéket. Az oldal bal oldalán a feladó adatai szerepelnek, a jobb oldalán pedig a címzett és csomagadatok találhatók. Az oldal legalján a csomagokhoz rendelhető szolgáltatások érhetők el három kategóriába rendezve.

Amennyiben több ügyfélszámmal rendelkeznek, az oldal tetején található legördülő menüben választhatják ki a csomagfeladáshoz használni kívánt azonosítót.

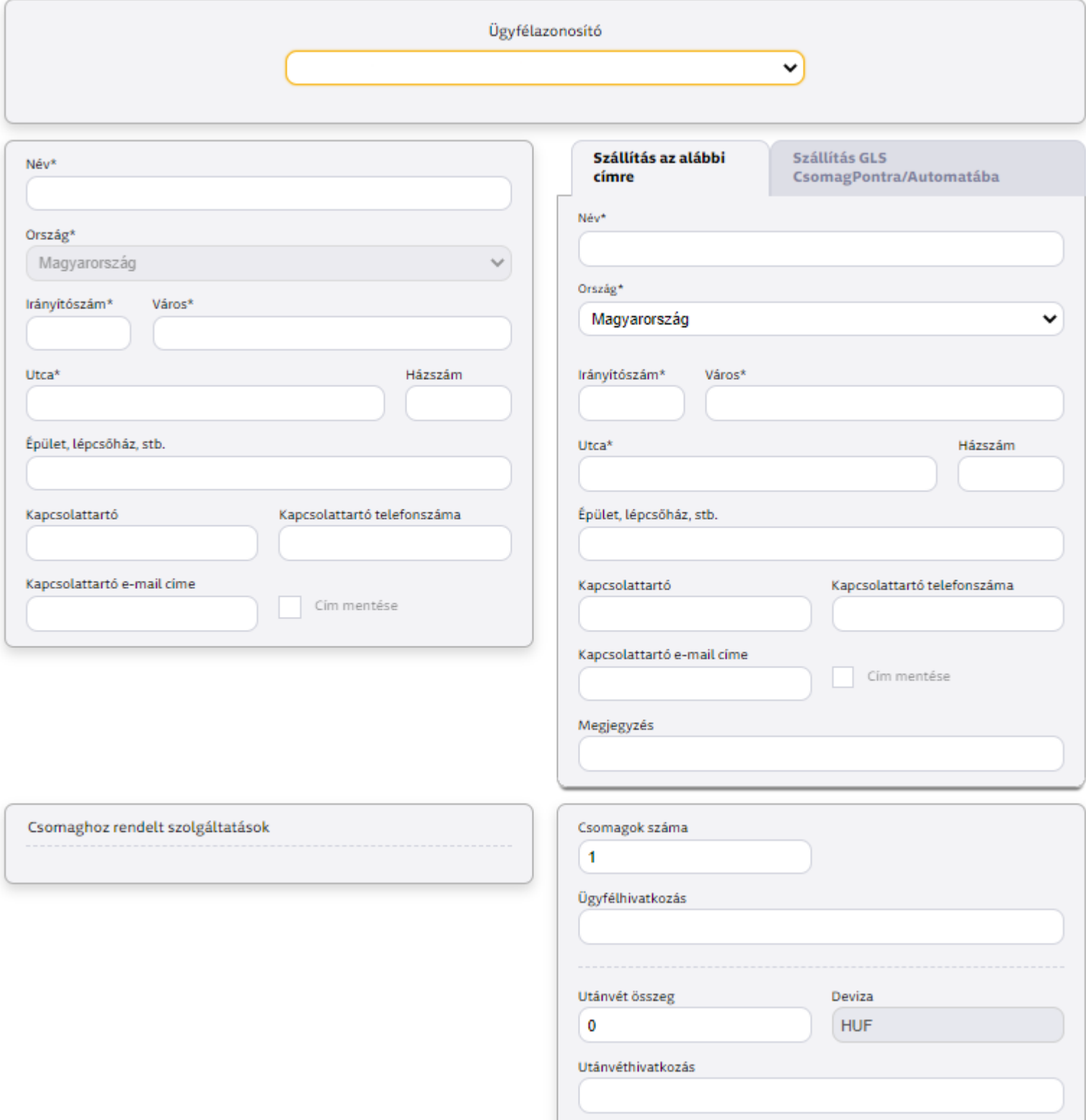

# <span id="page-5-0"></span>**3.1. Feladó**

Amennyiben állítottak be alapértelmezett feladót (Címeim), a menü megnyitásakor ez automatikusan kitöltésre kerül.

Amennyiben nincs alapértelmezett feladó beállítva, adataikat manuálisan tölthetik ki, illetve a mentett címek adatai előhozhatók, ha a név mezőbe elkezdik begépelni a keresett feladó nevét.

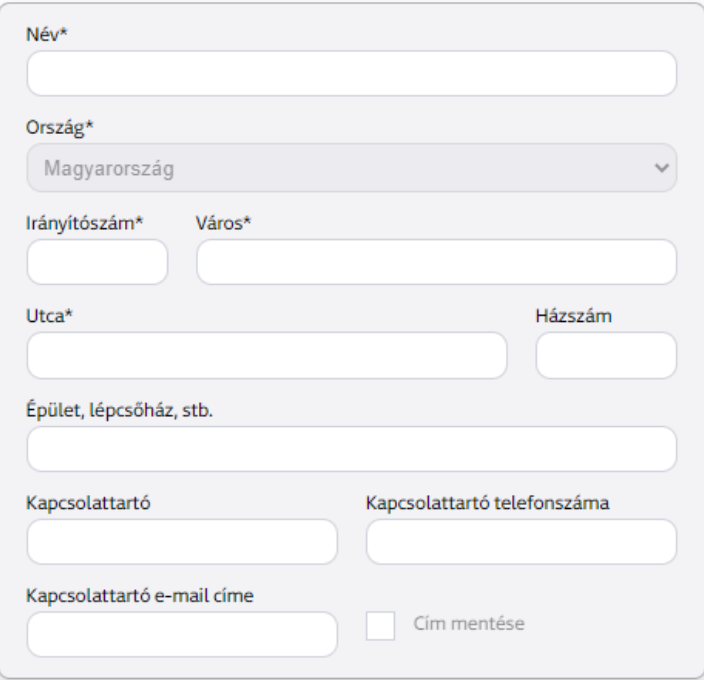

## <span id="page-5-1"></span>**3.2. Szállítás az alábbi címre**

Házhoz szállítás esetén a címzett adatait a felület jobb oldalán található rubrikákban szükséges megadni. Ugyanitt lehetséges megadni a csomag darabszámát, utánvét összegét (max. 500.000 Ft, ha nincs utánvét, a mezőt üresen kell hagyni), valamint lehetőség van megjegyzést írni, ami megjelenik a címkén. A címzett adatai mentésére is van lehetőség, valamint ha már van mentett címük (címzett adatbázis) a Név mezőben a címzett nevének beírásával az oldal felajánlja a mentett lehetőségeket.

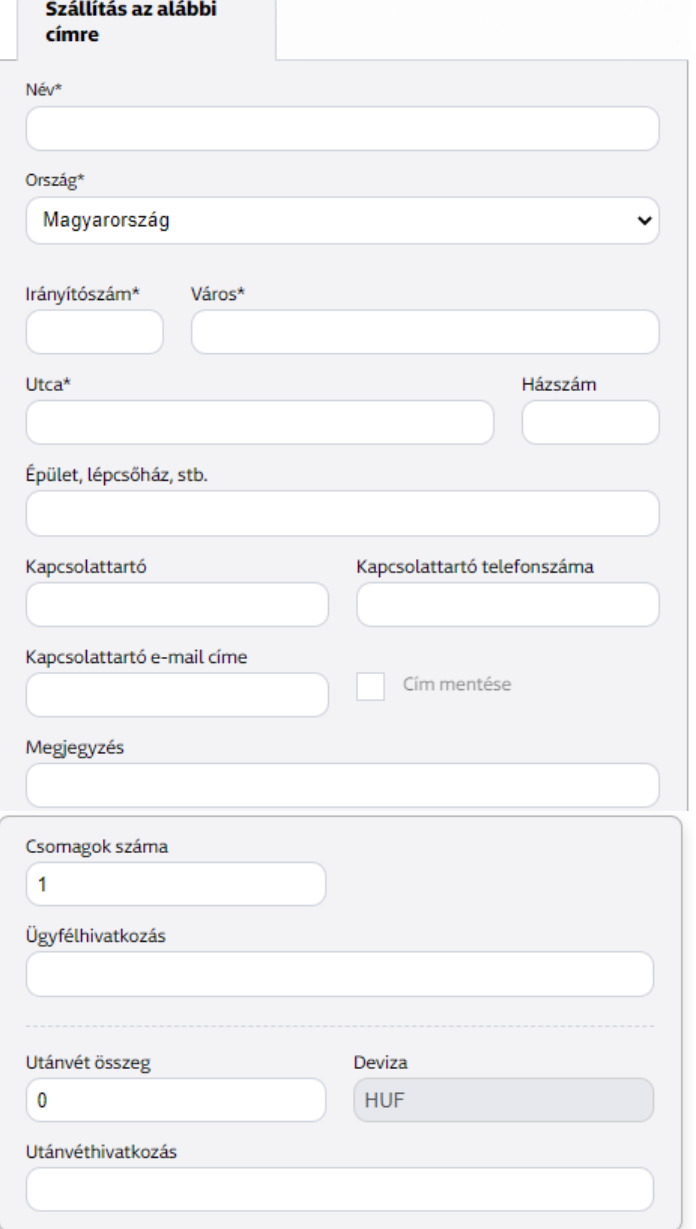

# <span id="page-6-0"></span>**3.3. Szállítás GLS CsomagPontra/Automatába**

CsomagPontra/Csomagautomatába történő szállítás esetén a 'Szállítás az alábbi címre' mellett található rubrikát szükséges kiválasztani.

Itt több lehetőség is adott a kívánt csomagpont vagy csomagautomata kiválasztására.

A Térképes CsomagPont választóra kattintva az országban jelenleg aktív automaták és csomagpontok kerülnek listázásra. Az egér segítségével szűkíthető a térkép a kívánt településre, melyben a csomagpontok és automaták lokációjuk alapján szerepelnek. Amennyiben az irányítószám, vagy a település neve már a térképes kereső megnyitása előtt megadásra kerül, automatikusan az adott település automatáit és csomagpontjait jeleníti meg a térkép.

A csomagpont neve alapján is kiválasztható a csomagpont/automata.

A 'Név' mezőbe gépelve a keresni kívánt csomagpont vagy csomagautomata nevét az oldal megjeleníti a jelenleg elérhető automaták/csomagpontok listáját.

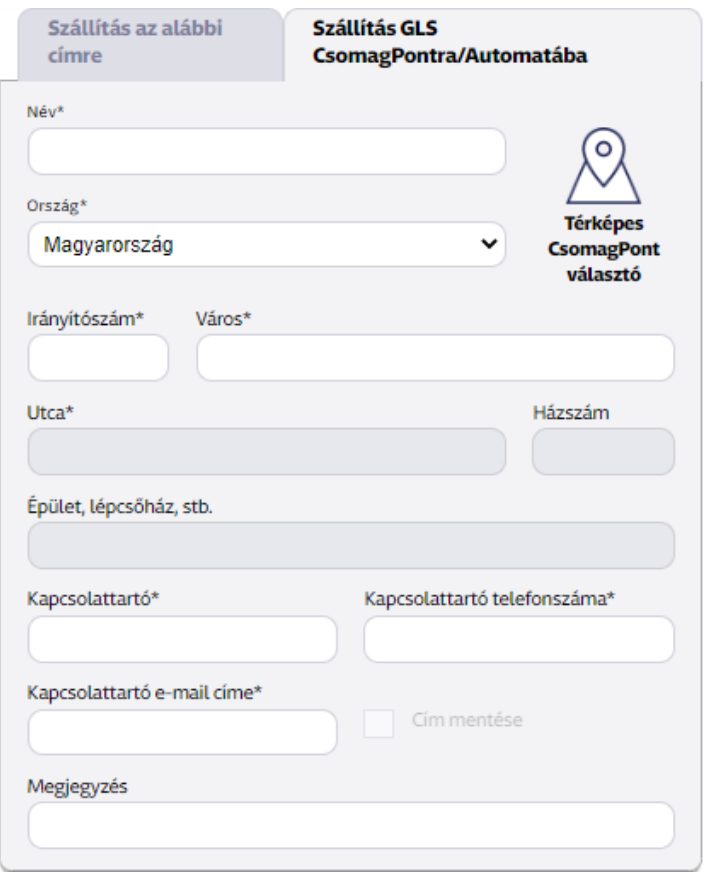

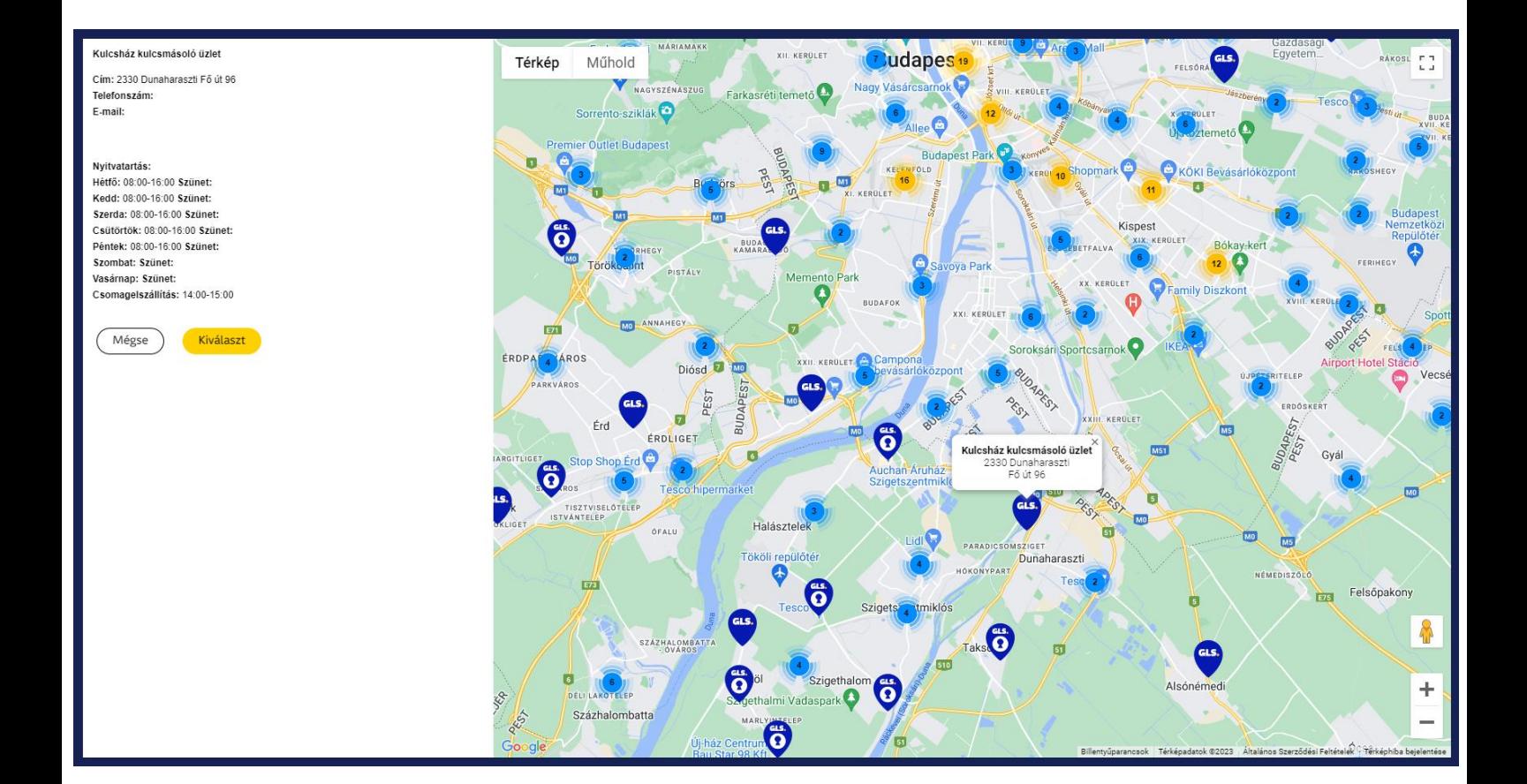

# <span id="page-7-0"></span>**3.4. Szolgáltatások**

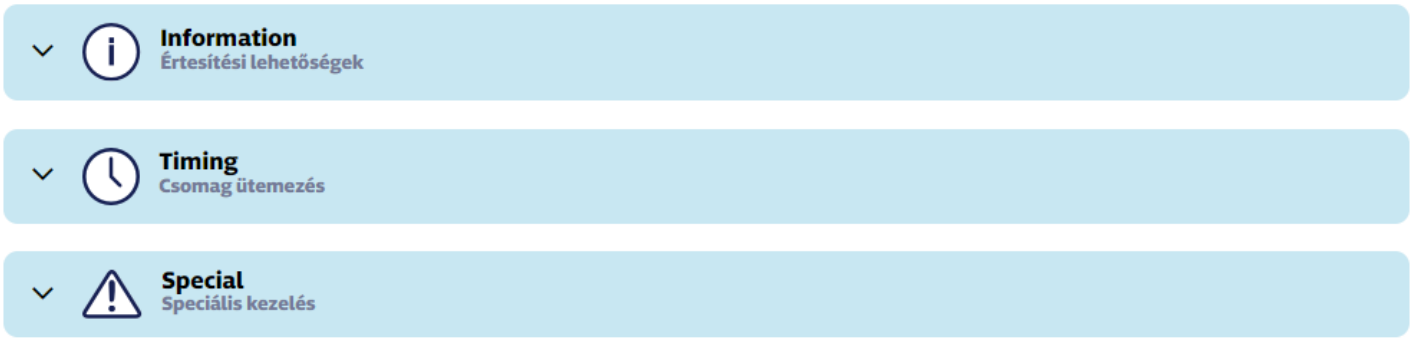

Az oldalán alján három kategóriában találhatók a címkékhez társítható szolgáltatások, ezek a kategóriák a következők:

# **3.4.A. Information – Értesítési lehetőségek**

Előértesítéssel kapcsolatos szolgáltatások: *ContactService*, *FlexDeliveryService*, *FlexDeliverySMSService*,*PreadviceService*, *SMSService*

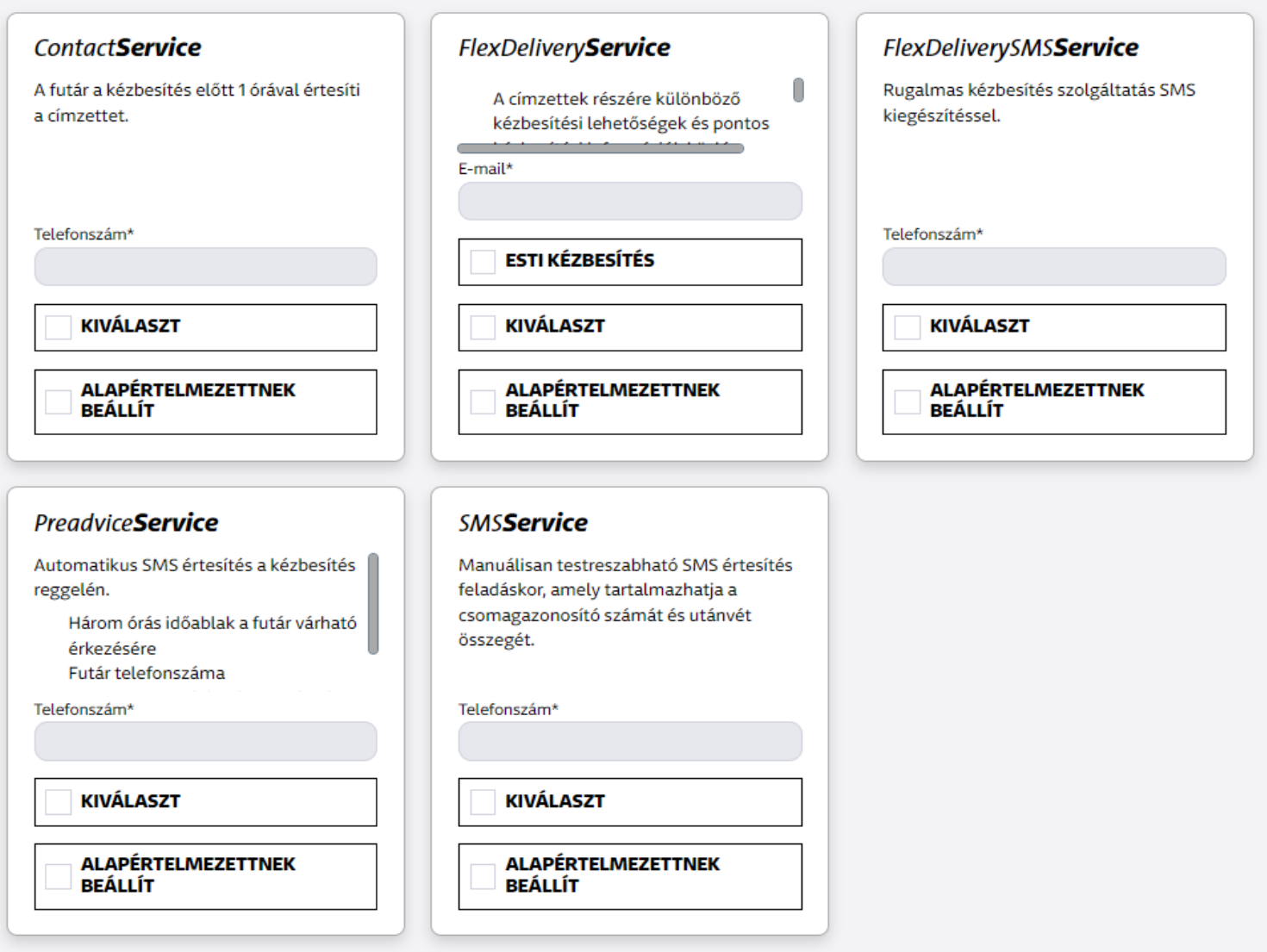

# **3.4.B. Timing – Csomagütemezés**

Ütemezett csomagkiszállítással kapcsolatos szolgáltatások:

*Guaranteed24Service, ExpressDeliveryService, DayDefiniteService, ScheduledDeliveryService, SaturdayService*

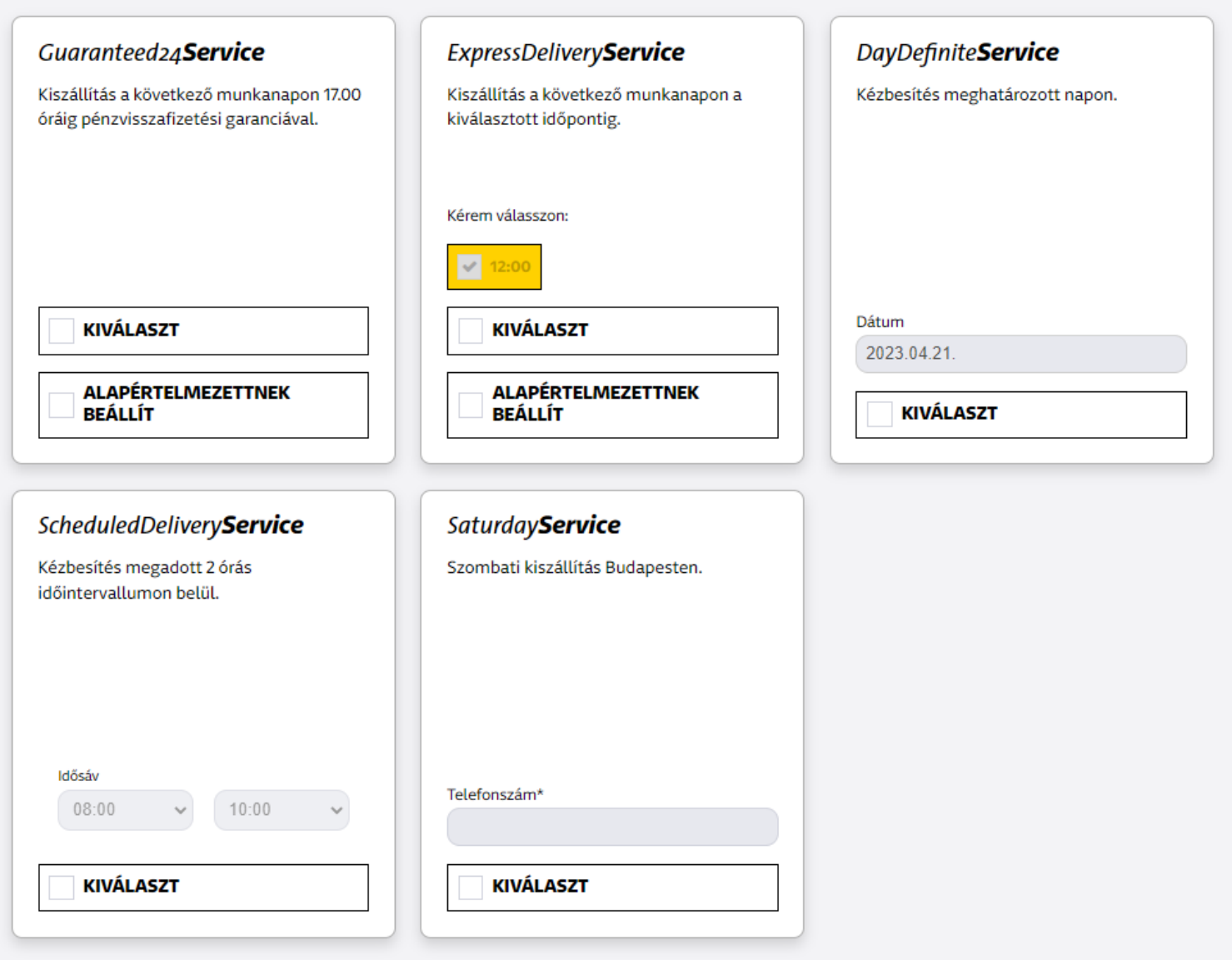

# **3.4.C. Special – Speciális kezelés**

Speciális csomagkezelési szolgáltatások:

*AdresseeOnlyService, DocumentReturnService, ExchangeService,HazardousGoodsService, DeclaredValueInsuranceService*

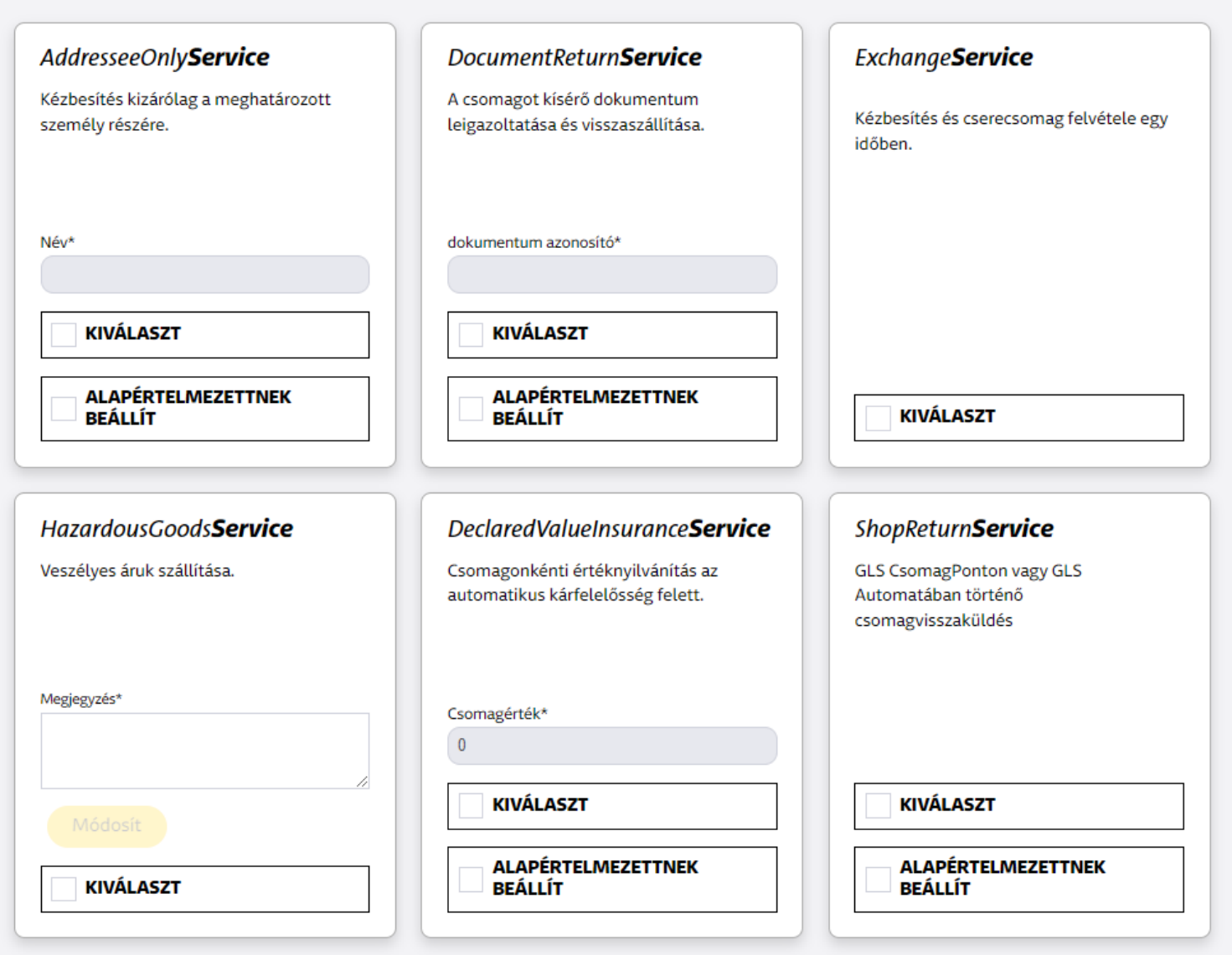

# <span id="page-10-0"></span>**3.1** *Pick&ShipService* **–** *Pick&ReturnService*

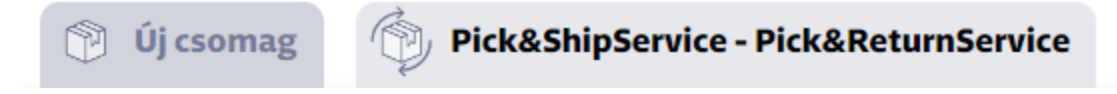

Csomag feladása esetén lehetséges a felvételi címüktől eltérő helyszínről csomagfelvételt és átszállítást, vagy visszaszállítást rendelni.

Ezeket a megbízásokat az oldal tetején található Pick&ShipService - Pick&ReturnService fülre kattintva érhetik el. A csomagfeladás véglegesítése után a megbízásához tartozó címke a GLS Hungary-nál kerül kinyomtatásra, melyet a feladó fog felragasztani a csomag felvétele folyamán. Az alábbi három opció található ebben a menüben:

#### **Szállítás alábbi címre**

Csomag felvétele egy megadott címen és átszállítása egy másik címre.

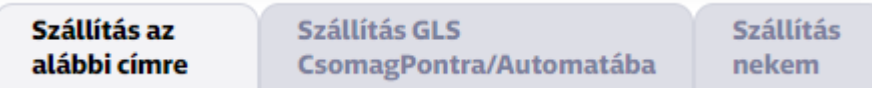

#### **Szállítás GLS CsomagPontra/Automatába**

Csomag felvétele egy megadott címen és átszállítás GLS CsomagPontba/Automatába.

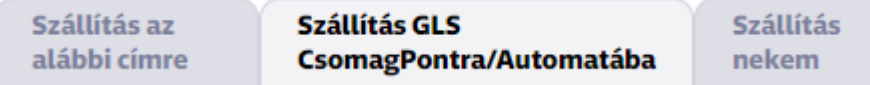

#### **Szállítás nekem**

Csomag felvétele megadott címen, és visszaszállítása Önökhöz. Amennyiben be van állítva fiókjukhoz alapértelmezett feladó, a címzett adatok automatikusan kitöltésre kerülnek.

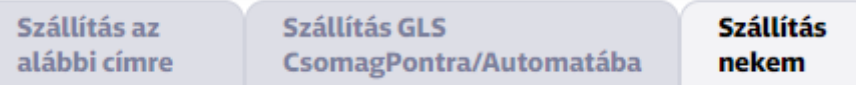

# <span id="page-11-0"></span>**4. Csomagadatok importálása**

A MyGLS felületén lehetséges a más oldalról/felületről rögzített címkeadatok CSV formátumban történő importálása. A feltöltött fájlból származó adatok feldolgozásával a rendszer elő tudja készíteni a nyomtatásra váró címkéket. Az importált adatok nem kerülnek automatikus nyomtatásra, tehát nyomtatás vagy küldés pillanatáig csak előkészítésnek számítanak, az adatok még módosíthatók benne vagy akár törölhetők is. Az importált és előkészített címkék a MyGLS-en belül a **Nyomtatási lista** menüpontba kerülnek, amit a főoldalról lehet elérni. Az importált címkéknek két fajta megjelölése van:

Fehér háttér – Sikeres import Piros háttér – Hibás importálás

A hibásan importált csomagadatok esetén a rendszer nem engedi kinyomtatni a címkét, ilyenkor célszerű rákattintani a nyomtatási listában a hibás tételre, ami után megnyílik a címke adatai és bal felül a rendszer kiírja a hiba okát egy piros hiba üzenetben.

A file formátumánál figyelembe kell venni a következőket:

- minden értéknek külön oszlopban kell szerepelnie
- az oszlopok sorrendje tetszőlegesen választható, nincs fix formátum
- fejléc nem kötelező
- a file több sort is tartalmazhat
- a file neve tetszőlegesen megadható

A file-ban az alábbi értékek szerepelhetnek:

- címzett neve (max. 255 karakter hosszú)
- ország (max. 255 karakter hosszú, ISO-2 országkód pl. HU)
- város (max. 255 karakter hosszú)
- irányítószám (max. 10 karakter hosszú)
- utca (max. 255 karakter hosszú)
- házszám (kizárólag szám karaktert tartalmazhat)
- épület, lépcsőház, stb.(max. 255 karakter hosszú)
- telefonszám (opcionális) (max. 255 karakterhosszú)
- utánvét (opcionális) (max. 6 karakter hosszú)
- utánvét hivatkozás (opcionális) (max. 20 karakter hosszú)
- szolgáltatások (opcionális) (max. 255 karakter hosszú)
- megjegyzés (opcionális) (max. 255 karakter hosszú)
- ügyfélreferencia (opcionális) (max. 20 karakter hosszú)
- darabszám (csak egész szám)

A CSV import során van lehetőség megadni a csomagokhoz kívánt szolgáltatásokat is, ehhez a szolgáltatások oszlopban szerepelnie kell a szolgáltatás hárombetűs azonosítójának, valamint mögötte egynyitott zárójelnek, valamint egy zárt zárójelnek. Példák:

- Egy szolgáltatás megrendelése (*FlexDeliveryService*): FDS()

- Több szolgáltatás megrendelése (*ExpressParcel* + *PreadviceService*) T12()SM2()

- Értéket kívánó szolgáltatás megrendelése (*AdresseeOnlyService*) AOS(Test Elek)

Az elérhető GLS szolgáltatások kódjai a következők:

T12 *ExpressParcel* SZL *DocumentReturnService* INS *AddOnInsuranceService* DDS *DayDefiniteService* SDS *ScheduledDeliveryService* SAT *SaturdayService* AOS *AddresseeOnlyService* PSS *Pick&ShipServices* PRS *Pick&ReturnServices* FDS *FlexDeliveryService* SM2 *PreadviceService* CS1 *ContactService* XS *ExchangeService* FSS *FlexDeliverySMSService* SM1 *SMSService* PSD *ShopDeliveryService*

# <span id="page-13-0"></span>**4.1.** CSV fájl importálása

Az Új csomag importálása 4 menüpontból áll.

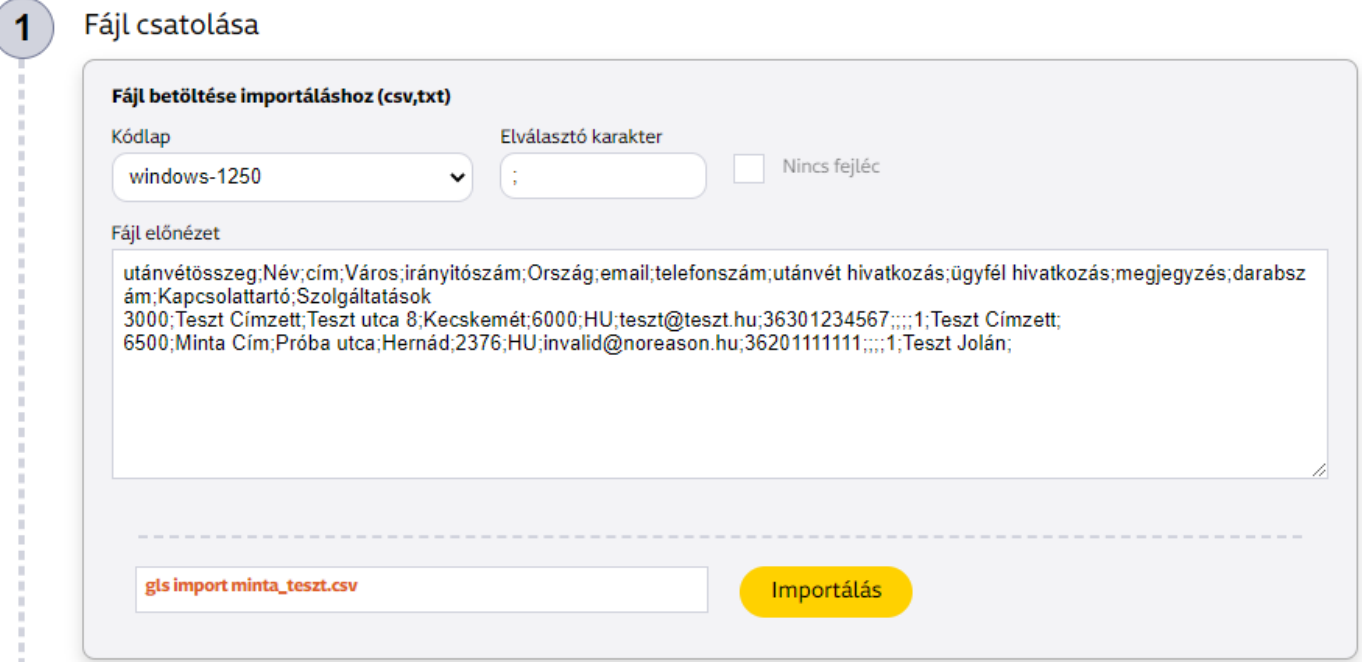

Az 1-es pontban az importálni kívánt file-t tudják kiválasztani feltöltésre, itt meg tudják határozni a file kódolását (windows-1250, iso-8859-2, utf-8) a file-ban található elválasztó karaktert, valamint, hogy található-e a fájlban fejléc, vagy fejléc nélküli. A fájl előnézetben az importált dokumentum adatai láthatók és leellenőrizhető, hogy megfelelő-e a karakter kódolás.

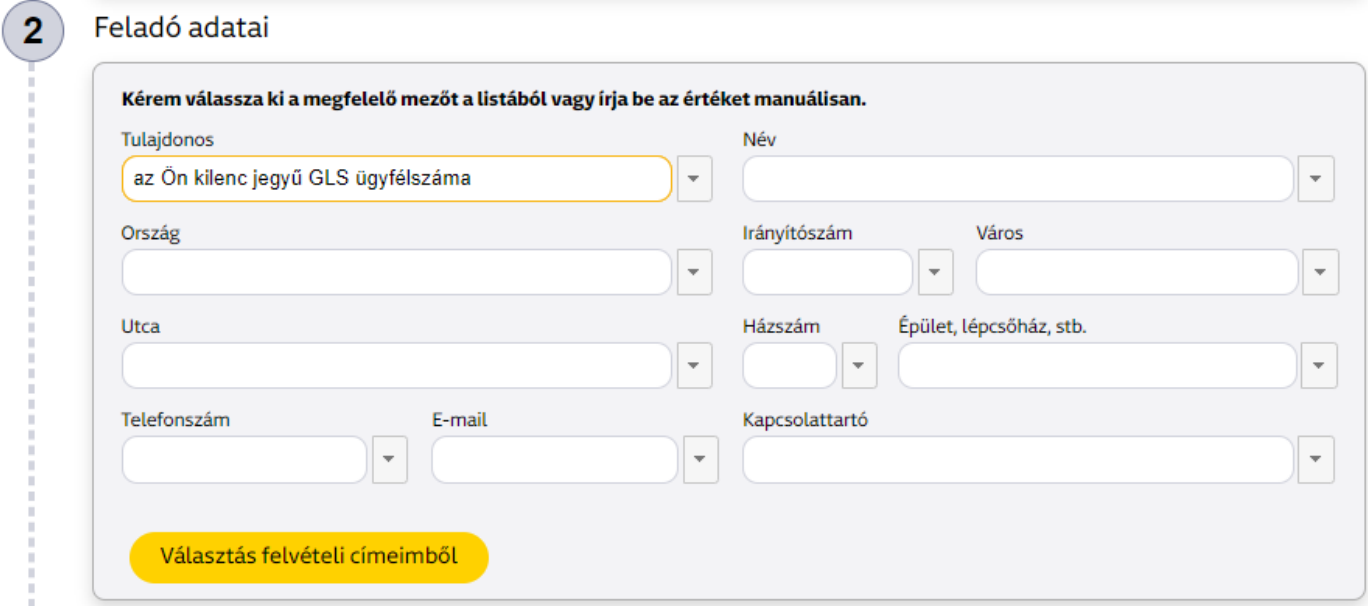

A 2-es pontban miután kiválasztották az importálandó fájlt, a feladói adatokat szükséges rögzíteni. Ezt manuálisan adhatják meg, vagy kiválaszthatják a mentett felvételi címek közül azt, amelyet használni szeretnének. **Fontos**, hogy a tulajdonos mezőben az Önök GLS ügyfélszámának kell szerepelnie. Ezt felvihetik manuálisan, vagy a legördülő menüből is kiválaszthatják.

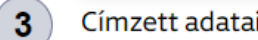

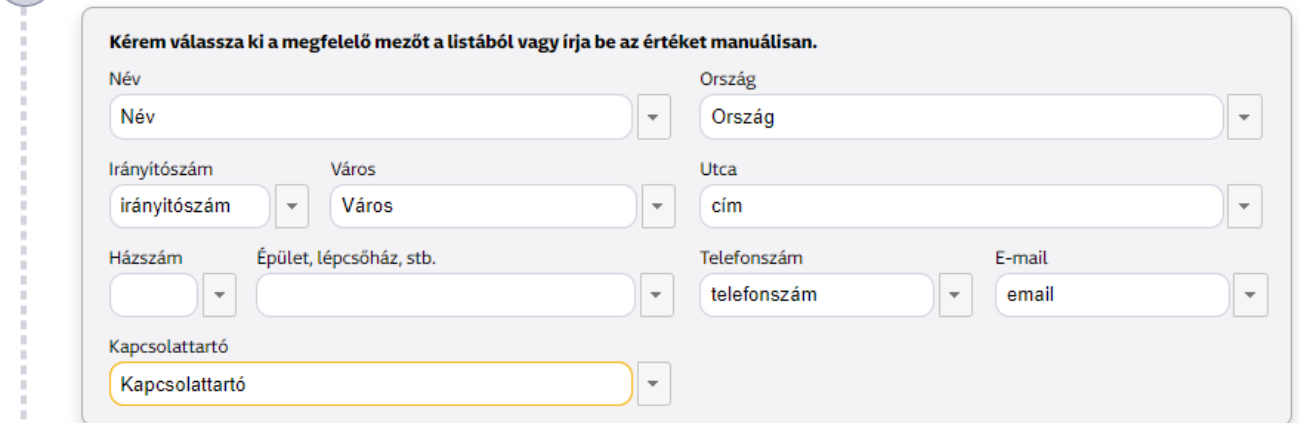

A 3-as pontban a címzett adatokat szükséges megadni, itt a legördülő ablakokból tudják kiválasztani és hozzárendelni a megfelelő értéket a megfelelő mezőkhöz, vagy manuálisan is beírhatók a címzett adatok.

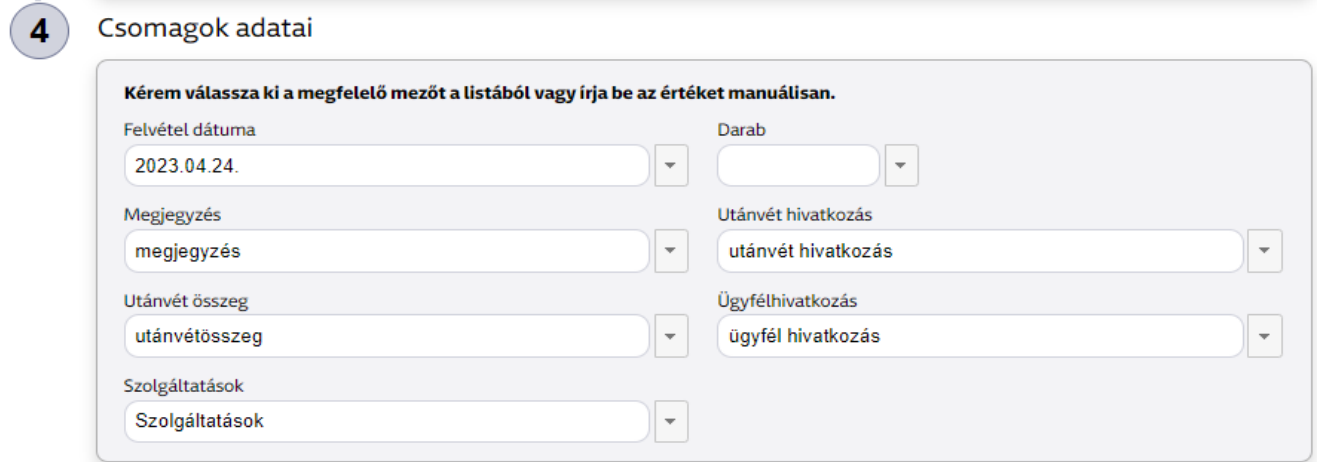

A 4-es pontban a csomagok adatai adhatók meg. Itt szintén a legördülő ablakokból tudják kiválasztani és hozzárendelni a megfelelő értéket a megfelelő mezőkhöz, vagy manuálisan is beírhatók a csomagadatok.

*Fontos, hogy ha nincs darabszám a file-ban, akkor a felület automatikusan egy darabként kezeli a csomagot.*

# Import beállítások

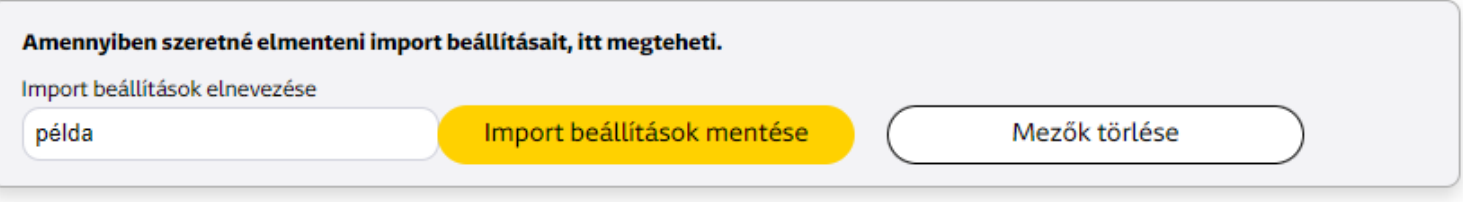

A négyes pont alatt található az import beállítások mentése. Itt tetszőleges néven van lehetőség elmenteni a beállított importálási adatokat. A mentett beállítások az oldal tetején jelennek meg.

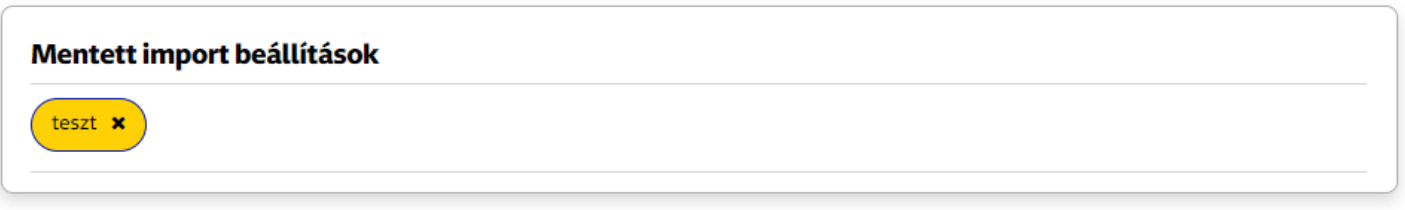

A mentett import beállítás használatához az elmentett beállításra kell kattintani, majd pedig ki kell választani az importálandó fájlt. Ezután a MyGLS automatikusan kitölti a mentett adatokat. Mentett import beállítást a téglalapban található x-re kattintva törölheti.

A mezők párosítása után az oldal alján található Import gombra kattintva a rendszer importálja az adatokat,majd átirányítja a nyomtatási lista menüpontba. Itt az adatok ellenőrizhetők, esetleg módosíthatók/törölhetők a tényleges nyomtatás előtt.

# <span id="page-16-0"></span>**5.CSOMAGINFORMÁCIÓ**

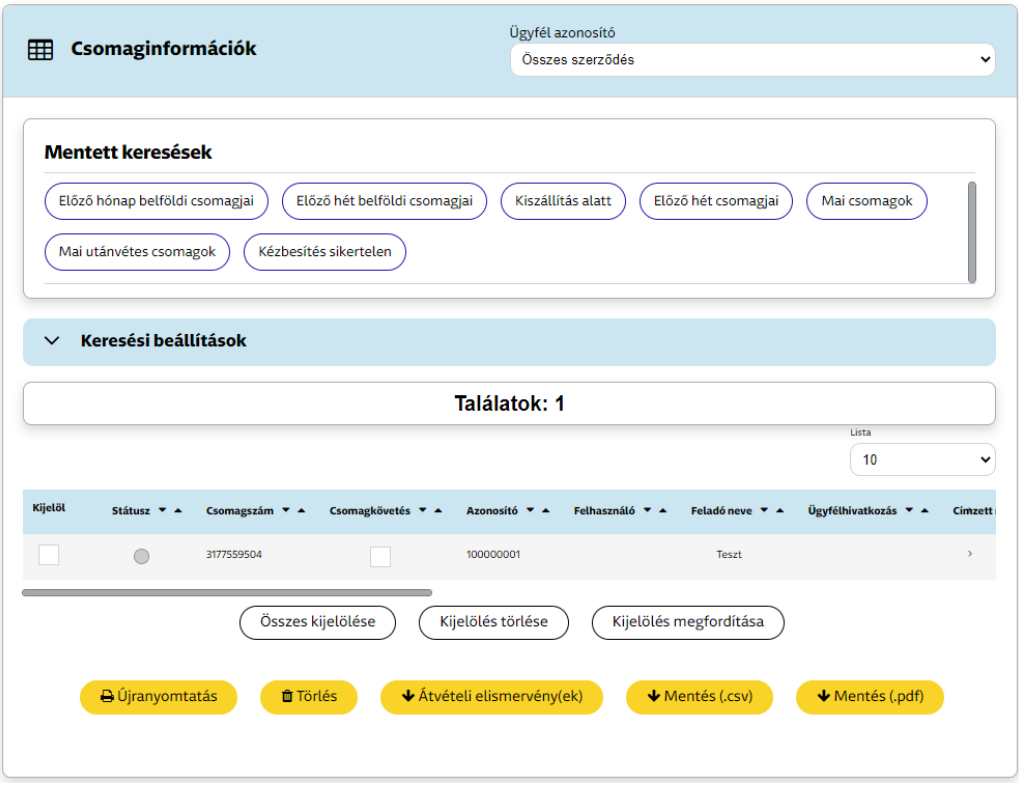

A csomaginformációs menüpontban az elkészült címkéikről találhatnak információt.

A menüben lehetőség van az elmentett keresési sablonok alapján keresni, saját személyre szabott sablont létrehozni a keresési beállítások fül alatt. Megtekinthetők a csomagkövetési adatok, valamint a csomaglisták lementhetők CSV vagy PDF formátumban.

Amennyiben csomagcímkét szeretne törölni fiókjából, a címke kijelölése után a Törlés gombra kattintva teheti meg.

Ha több ügyfélszámmal rendelkeznek MyGLS profiljukban, az oldal tetején található ügyfél azonosító segítségével határozhatják meg, hogy mindegyik ügyfélszám csomagjait szeretnék-e látni, vagy csak egy kiválasztott ügyfélszám csomagadatait szeretnék megtekinteni.

#### <span id="page-16-1"></span>**5.1. Mentett keresések**

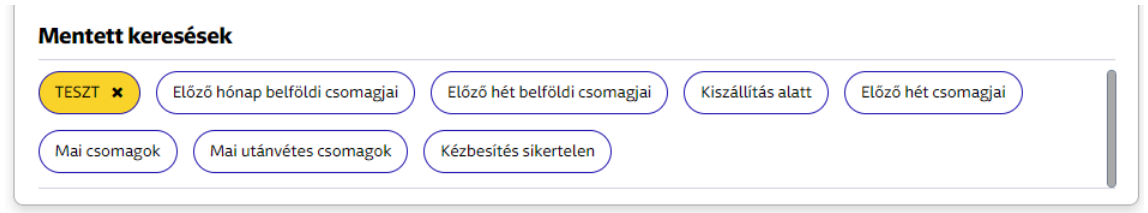

Itt választhat a sablon keresési szűrőkből, valamint a saját mentett keresési szűrői is itt jelennek meg a listában sárga jelöléssel.

#### <span id="page-17-0"></span>**5.2. Keresési beállítások**

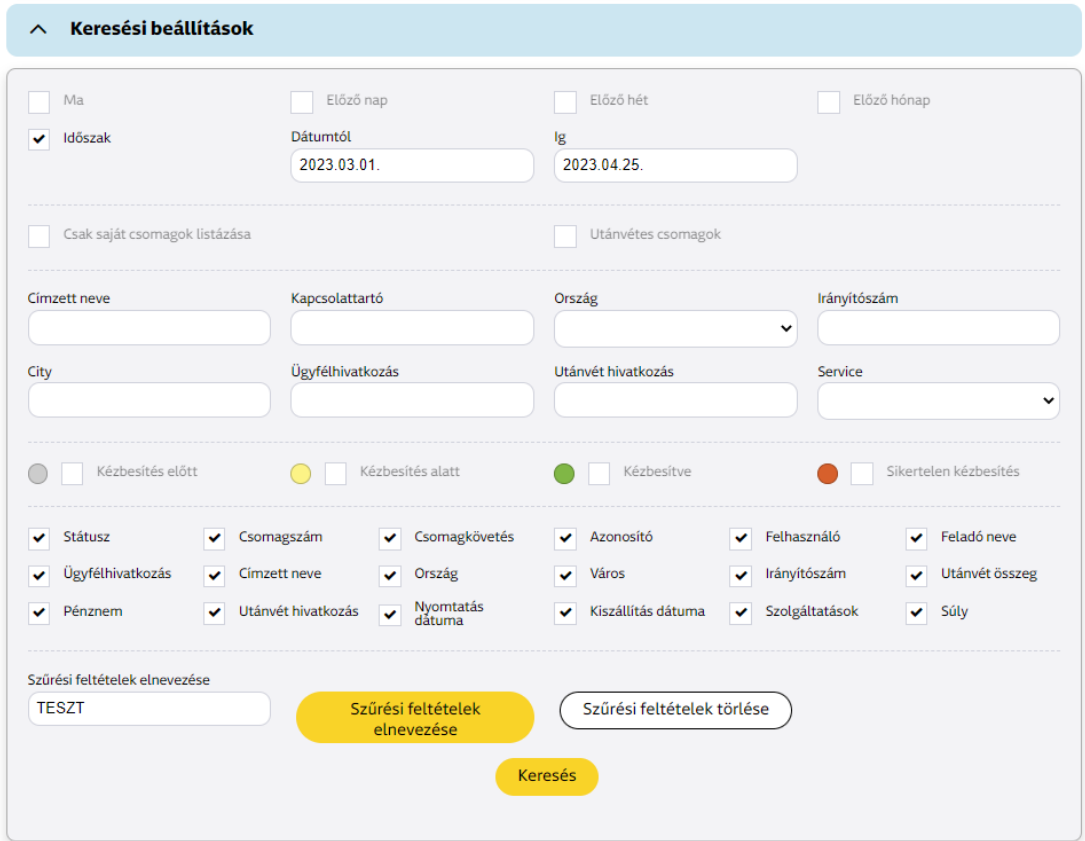

A keresési intervallum (dátumtól –ig) maximális hossza 31 nap. Az adatok egy évre visszamenőleg is lekérhetők a harmincegy napos keresési intervallum megtartásával.

A keresési beállítások fül alatt lehetőségük van személyre szabni a csomaginformációban megjelenő adatokat. A keresés szűkíthető konkrét értékek alapján is, például az irányítószám, vagy a név megadásával. A menü alján található rubrikákban határozhatja meg, hogy milyen információt szeretne látni csomagjairól.

*Szűrési feltételek elnevezése* gomb használatával létrehozott beállításai elmenthetők későbbi felhasználásra.

#### <span id="page-17-1"></span>**5.3. Csomaglisták**

Az oldal alján találják a kinyomtatott/feladott csomagok listáját, itt láthatják a csomag státuszát, csomagszámát, a címzett, valamint a csomag adatait. Továbbá lehetőség van arra is, hogy csomagkövetést kapcsoljanak be az adott csomagra.

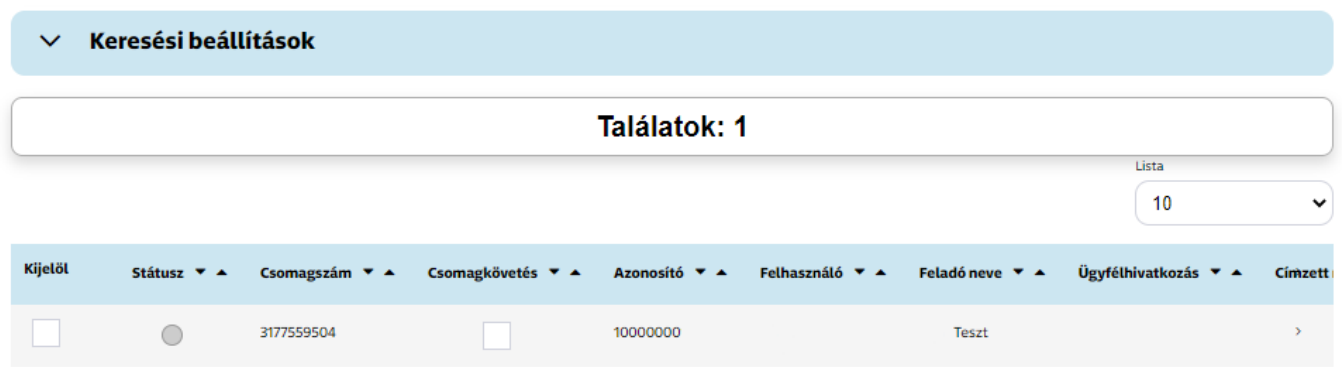

A MyGLS rendszer 4 különböző státusszal jelöli a csomagokat:

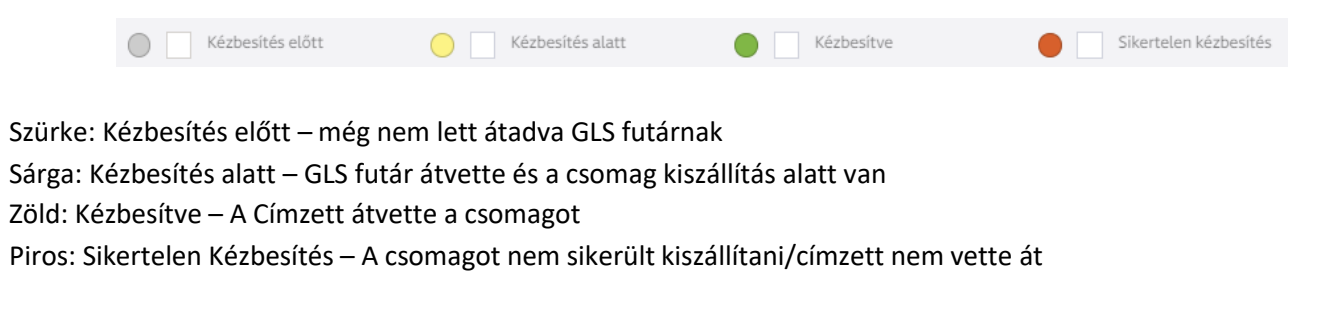

Bővebb információk megjelenítéséhez a listában a kívánt csomagra kattintva megnyílik az adott csomag összes információja feladói és címzett adatokkal.

**Átvételi elismervények** ↓ Átvételi elismervény(ek)

Az oldal alján a kijelölt csomagok átvételi elismervényei letölthetők PDF formátumban az 'Átvételi elismervény(ek)' gombra kattintva.

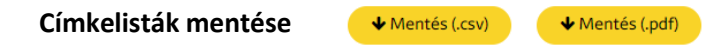

Kétféle formátumban lehetséges csomag adatokat lementeni a MyGLS felületéről: CSV és PDF. Ehhez mindössze az oldal alján található kívánt formátumú mentési gombra szükséges kattintani.

# <span id="page-18-0"></span>**5.4. Track & Trace – Csomagkövetés**

A feladott csomagok nyomkövetési adatait a csomaginformációs menüben, a kívánt csomagra kattintva tekintheti meg.

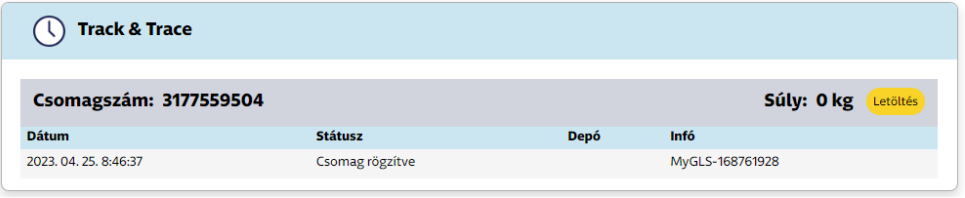

A Csomaginformáció menüpontban a feladott csomagok követése az alábbi módon beállítható:

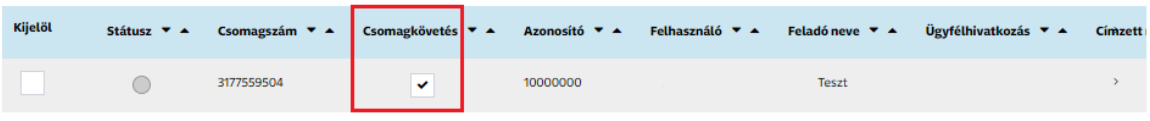

A csomaginformáción belül listázott csomagok közül a csomagkövetés oszlopban találtató jelölőnégyzet bepipálásával állíthatja be a csomag követését. Ez több csomagra is alkalmazható.

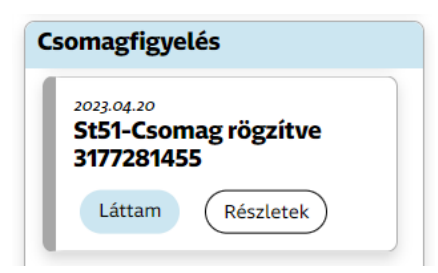

Az így kiválasztott csomagok a főoldalon található 'Csomagfigyelés' menüpontba kerülnek be. A részletekre kattintva az oldal alján tekinthetők meg a legfrissebb csomagkövetési adatok.

#### <span id="page-19-0"></span>**5.5. Újranyomtatás A** Újranyomtatás

Korábban kinyomtatott címkéi a csomaginformációs felületen újranyomtathatók. Ennél a lehetőségnél az újranyomtatott címke mindig új csomagszámmal generálódik.

Az újranyomtatni kívánt címkét a mellette található jelölőnégyzet bepipálásával választhatja ki. Kijelölés után az oldal alján található 'Újranyomtatás' gombra kattintva a kijelölt címke a MyGLS főoldalán található nyomtatási listába kerül.

**5.6. Törlés û** Törlés

Tévesen vagy hibásan kinyomtatott címkék törlésére, az oldal alján található törlés gombbal van lehetőség**.**

# **6. Címzett adatbázis**

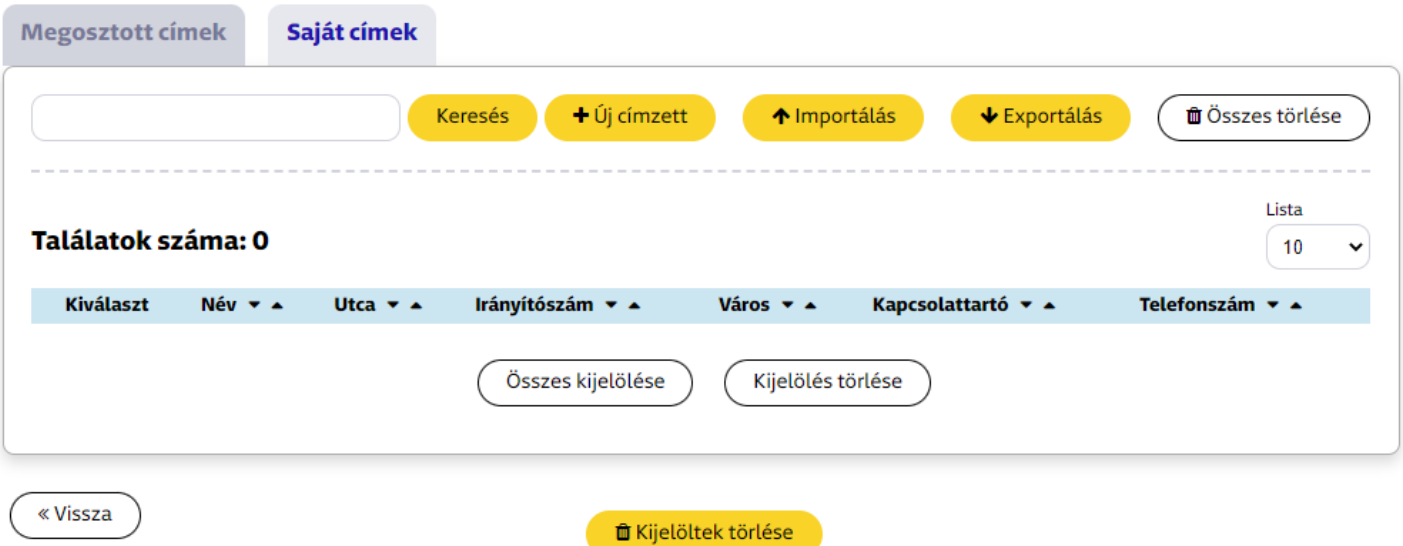

A címzett adatbázis menüpont segítségével menedzselhetik címzettjeik adatait. Lehetőségük van új címzett felvételére, meglévő címzett törlésére vagy módosítására, valamint címzett adatbázis importálására és exportálására.

Több felhasználó esetén megadhatja, hogy minden felhasználó láthatja-e a feltöltött címeket *(Megosztott címek),* vagy csak saját részre szeretnék feltölteni. *(Saját címek)*

<span id="page-19-1"></span>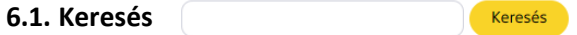

Lehetőség van a már felvitt adatok közötti keresésre Rövid név és Név szerint is.A keresés elindítása után az oldal kilistázza a találatokat.

#### <span id="page-20-0"></span>**6.2. Új címzett felvitele**

Az Új Címzett felvitele gombra kattintva vihetnek fel új ügyfeleket az adatbázisba. Az adatok felvitele után a mentés gombra kattintva az oldal rögzíti a megadott adatokat.

#### <span id="page-20-1"></span>**6.3. Importálás**

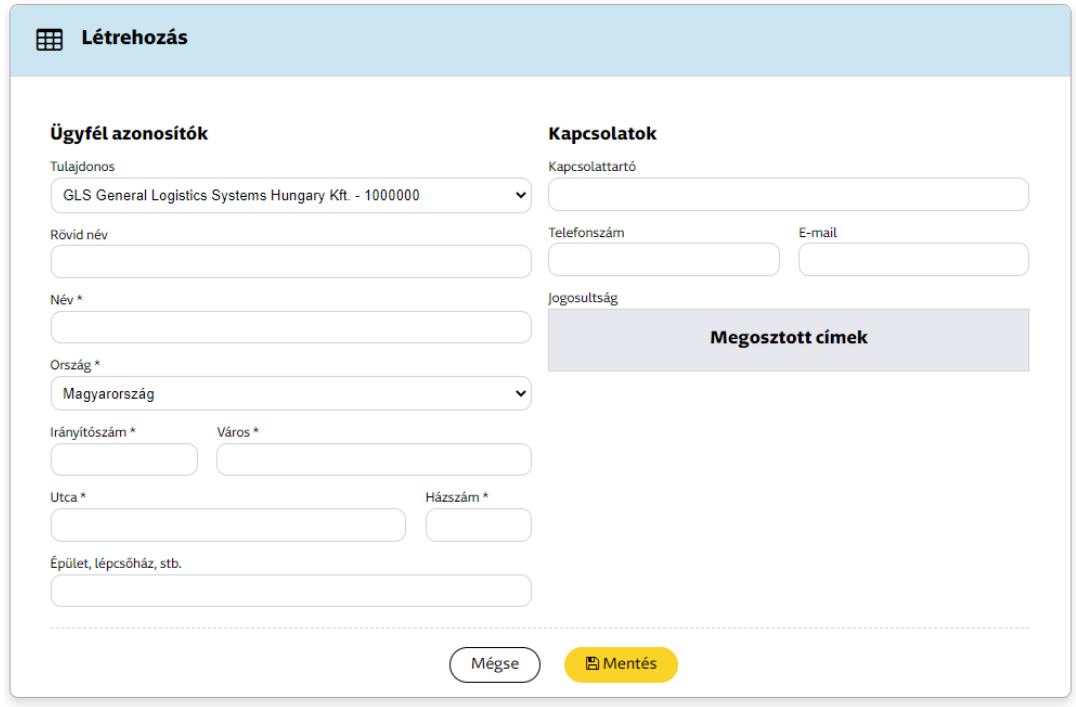

Amennyiben már rendelkeznek ügyféltörzzsel, lehetőségük van azt importálni a címzett adatbázisba CSV formátumban.

Az import felület két pontból áll:

#### 1. Fájl csatolása

Itt lehetőségük van kiválasztani az importálandó file-t, meg tudják határozni a használt kódlapot (Windows1250, iso-8859-2, utf-8) a használt elválasztó karaktert, valamint, hogy van-e fejléc a file-ban vagy sem.

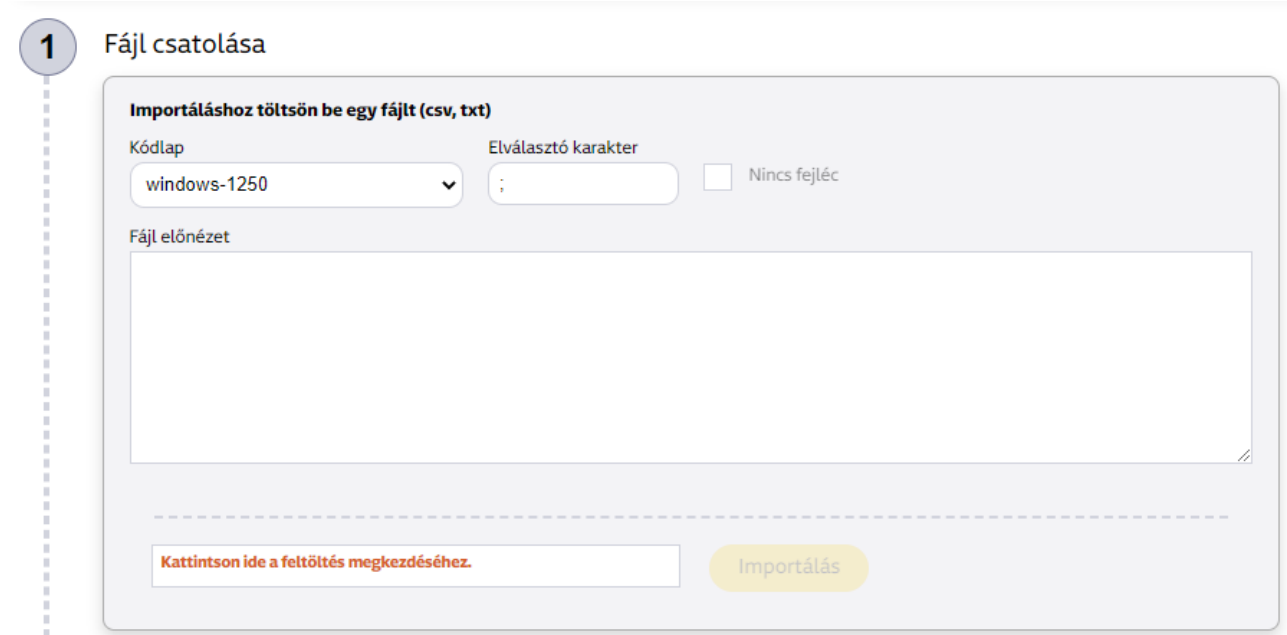

# 2. Címzett adatai

A címzett adatainál a file-ban található oszlopokat összepárosíthatják a megfelelő mezőértékekkel, vagy akár manuálisan is megadhatják a kívánt adatokat. **Fontos**, hogy az ügyfélazonosító mezőhöz az Önök 9 jegyű GLS ügyfélszámát szükséges megadniuk, ezt beírhatják manuálisan, importálhatják a fileból, valamint kiválasztható a legördülő ablakból.

Miután minden adatot megadak, az oldal alján található importálás gombra kattintva a MyGLS feldolgozza a CSV fájlt, majd a címzettek megjelennek a címzett adatbázisban.

Rögzített importálási beállításaikat elmenthetik az 'Import beállítások mentése.' gombra kattintva.

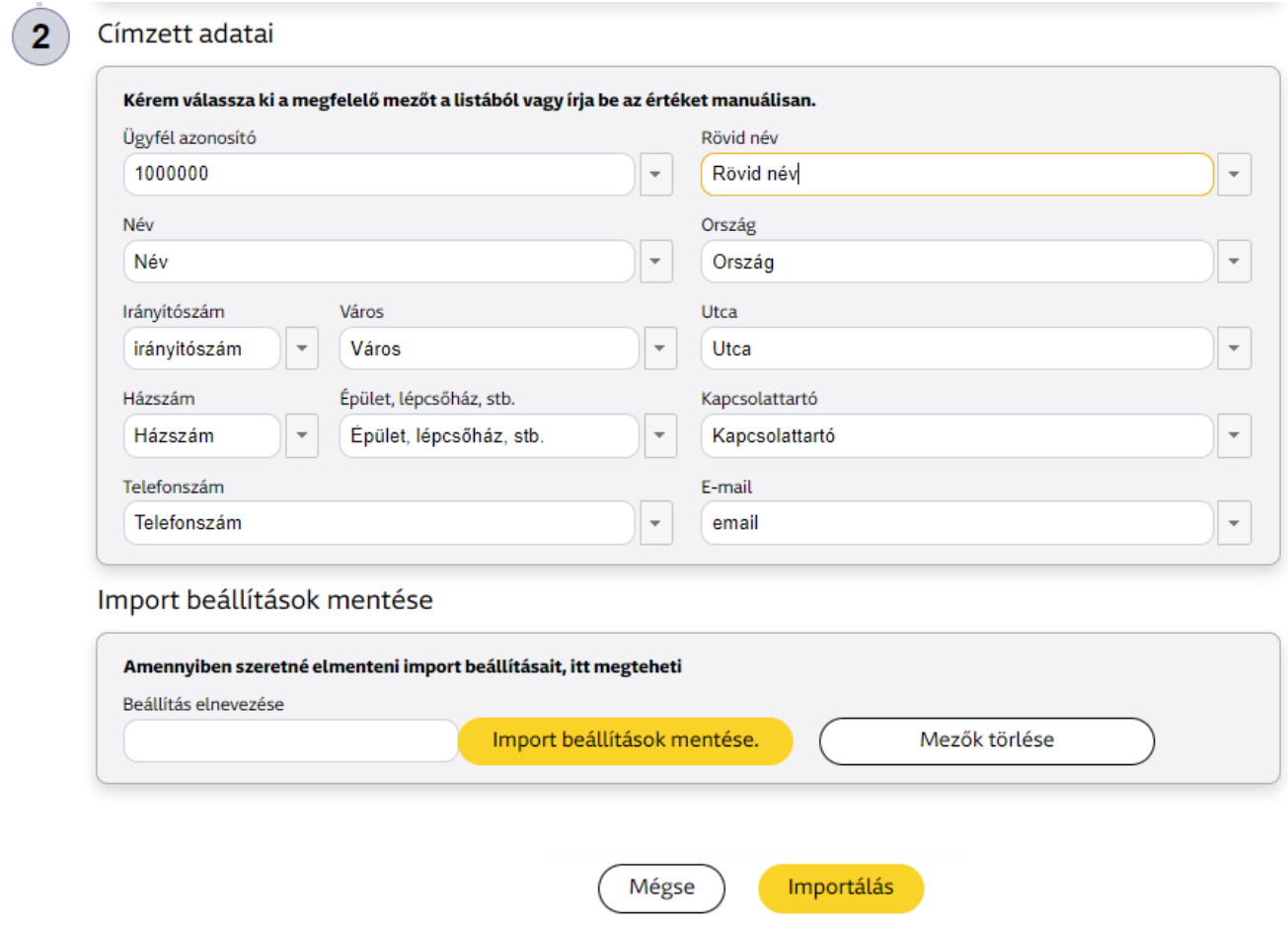

# <span id="page-21-0"></span>**6.4. Megosztott Címek/Saját címek**

Ezzel a két füllel szabályozhatják, hogy minden felhasználó láthatja-e a feltöltött címzetteket, vagy csak asaját felhasználói profilukban szeretnék megjeleníteni őket.

Utóbbi esetben a saját címek fülre kattintva tudnak saját részre címet menteni/feltölteni.

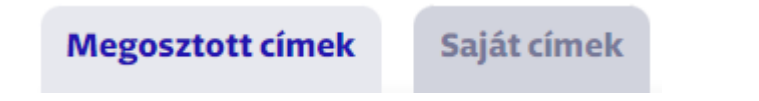

# <span id="page-22-0"></span>**7. Nyomtatási lista**

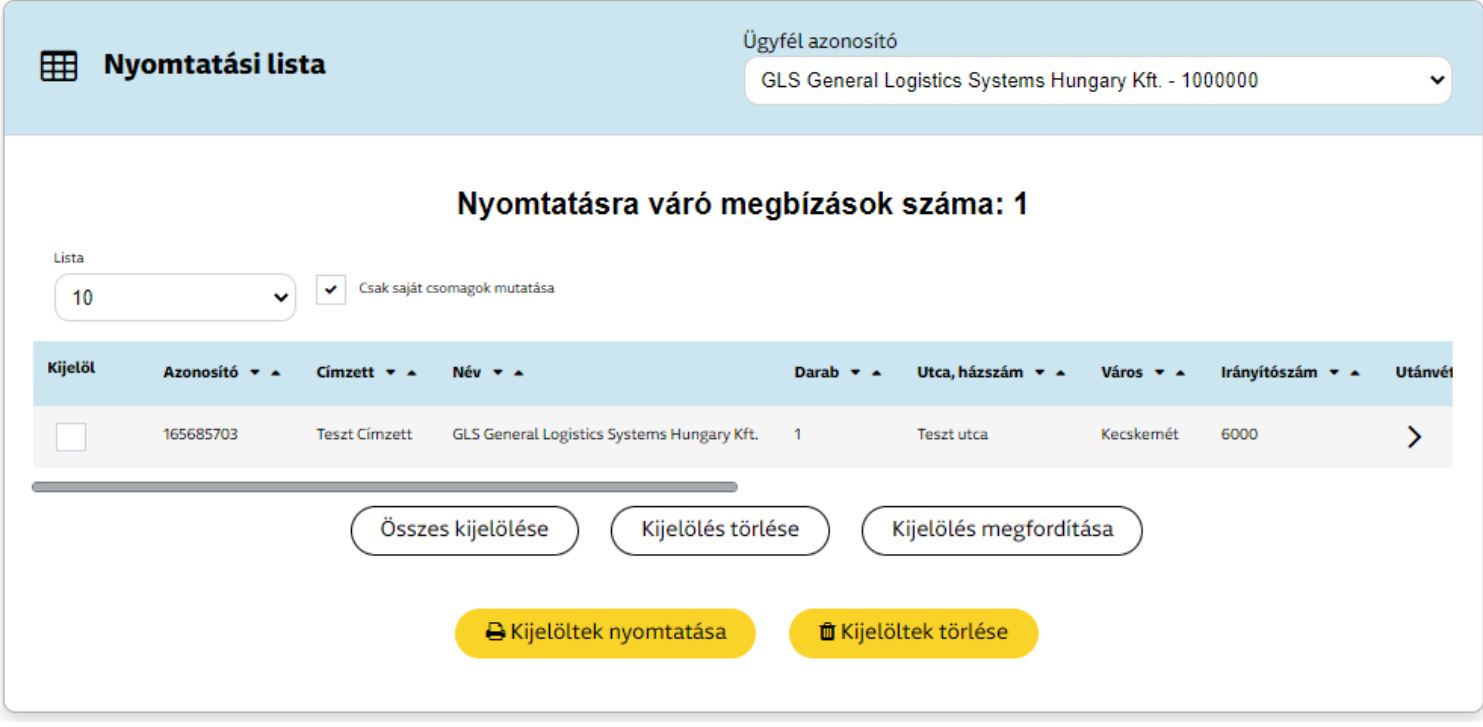

A főoldal jobb felső sarkában található nyomtatási lista a lementett, importált, valamint újranyomtatásra kijelölt címkéket tartalmazza.

Itt van lehetőségük nyomtatás előtt utólag módosítani a csomag adatait, esetleg törölni a nyomtatási listából. Több felhasználó esetén csak a saját csomagjaikat mutatja a rendszer. Ha látni szeretnék más felhasználók által előkészített csomagokat is, a "Csak saját csomagok mutatása" mezőből szükséges kivenniük a pipát.

Amennyiben több ügyfélszámmal rendelkeznek egy profil alatt, az ügyfélszámok között a jobb felső sarokban válthatnak, így láthatják a másik ügyfélszám alatt készült nyomtatásra váró címkéket is.

<span id="page-23-0"></span>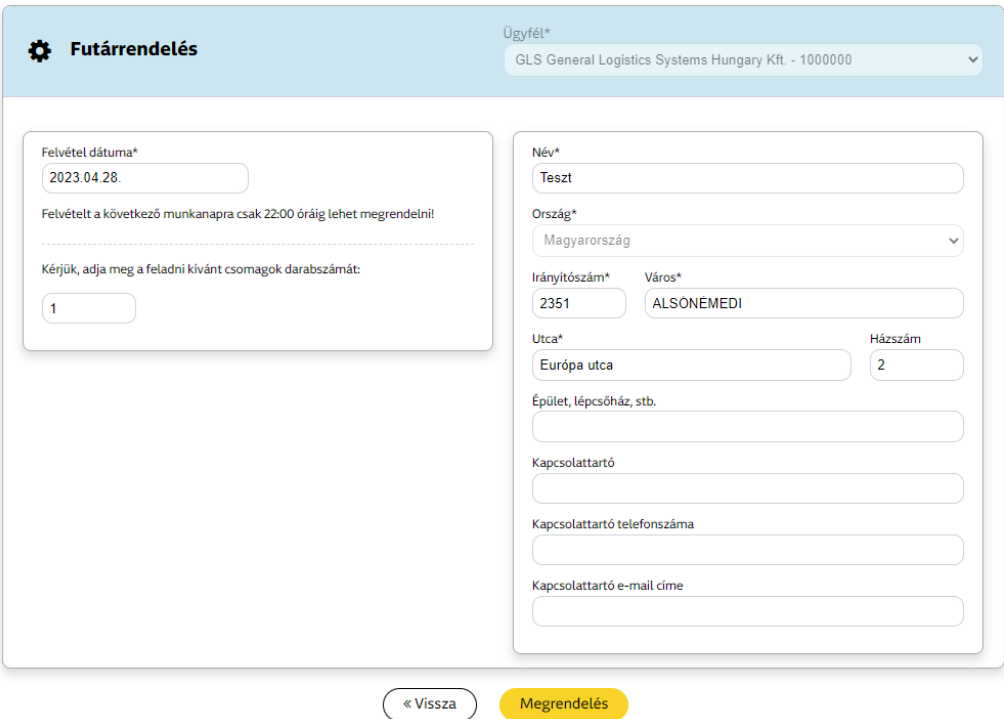

Nem rendszeres csomagfelvétellel rendelkező GLS ügyfelek részére a MyGLS lehetőséget ad csomagfelvételt kérni a következő munkanapra. Amennyiben rendszeresen küldenek csomagot a GLS-en keresztül, és a fix csomagfelvétel időpontjáról megegyeztek a GLS-sel, Önöknek ezt a menüpontot nem szükséges használniuk.

-Felvétel dátuma: Csomagfelvételt csak a következő munkanapra lehetséges rendelni, vagy maximum 5 munkanappal későbbre. Felvételhez pedig minimum kétórás intervallum adható meg 9 és 17 óraközött.

- Felvétel címe: Amennyiben van beállítva alapértelmezett feladó, ez a mező automatikusan kitöltődik afelvételi cím adataival. Amennyiben ezt meg szeretnék változtatni, mert más telephelyről vennék fel a csomagokat, a módosítás gombra kattintva tudják megváltoztatni az adatokat.

# Figyelem!

Felvételi kérelmet csak olyan helyre lehet kérni, ahol a csomagok GLS csomagcímkével el vannak látva. Ha csomagcímke nélküli csomagot kíván felvetetni, akkor használja a *Pick&ShipService* és *Pick&ReturnService* szolgáltatásainkat.

# <span id="page-24-0"></span>**9. Kellékrendelés**

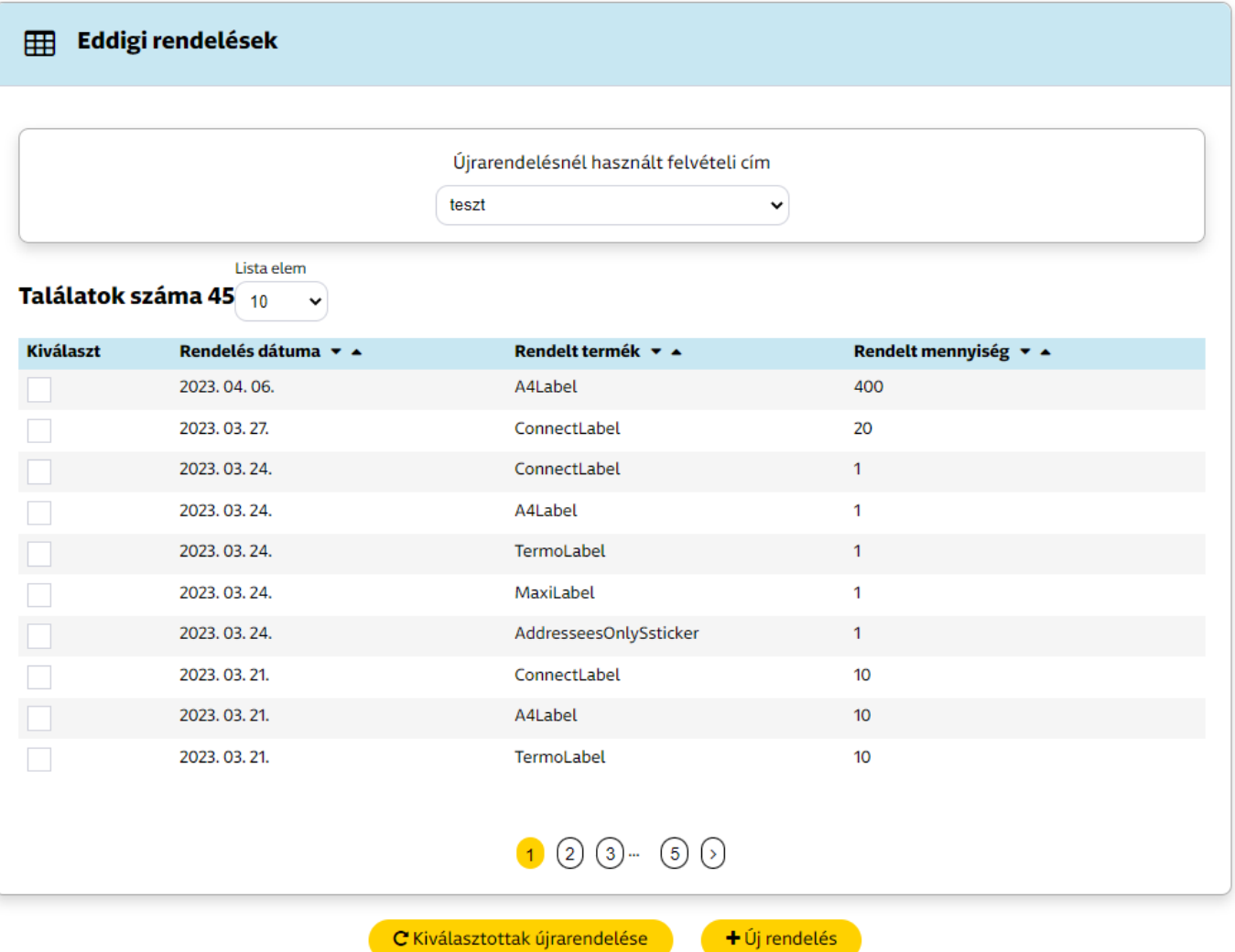

Ebben a menüben a csomagfeladáshoz szükséges kellékek megrendelésére van lehetőségünk. A menüt megnyitva korábbi kellékrendeléseiket mutatja a MyGLS, itt az adott korábbi rendeléstkiválasztva, az oldal alján található kiválasztottak újra rendelése gombbal tudják változtatás nélkül újra leadni rendelésük.

Új kellékrendelést az új rendelés gombra kattintva adhatnak le, itt megnyílik az elérhető kellékek listája, ami 3 kategóriára van bontva:

- Címkék: a címkenyomtatáshoz szükséges öntapadó címke típusok találhatóak itt.

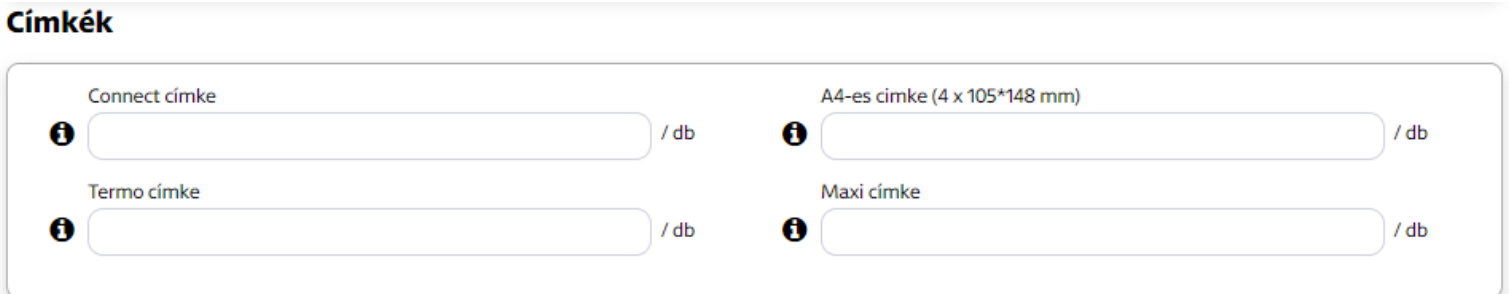

- Szolgáltatás címkék: különböző GLS szolgáltatásokat jelző öntapadó címkék

# Szolgáltatás Címkék

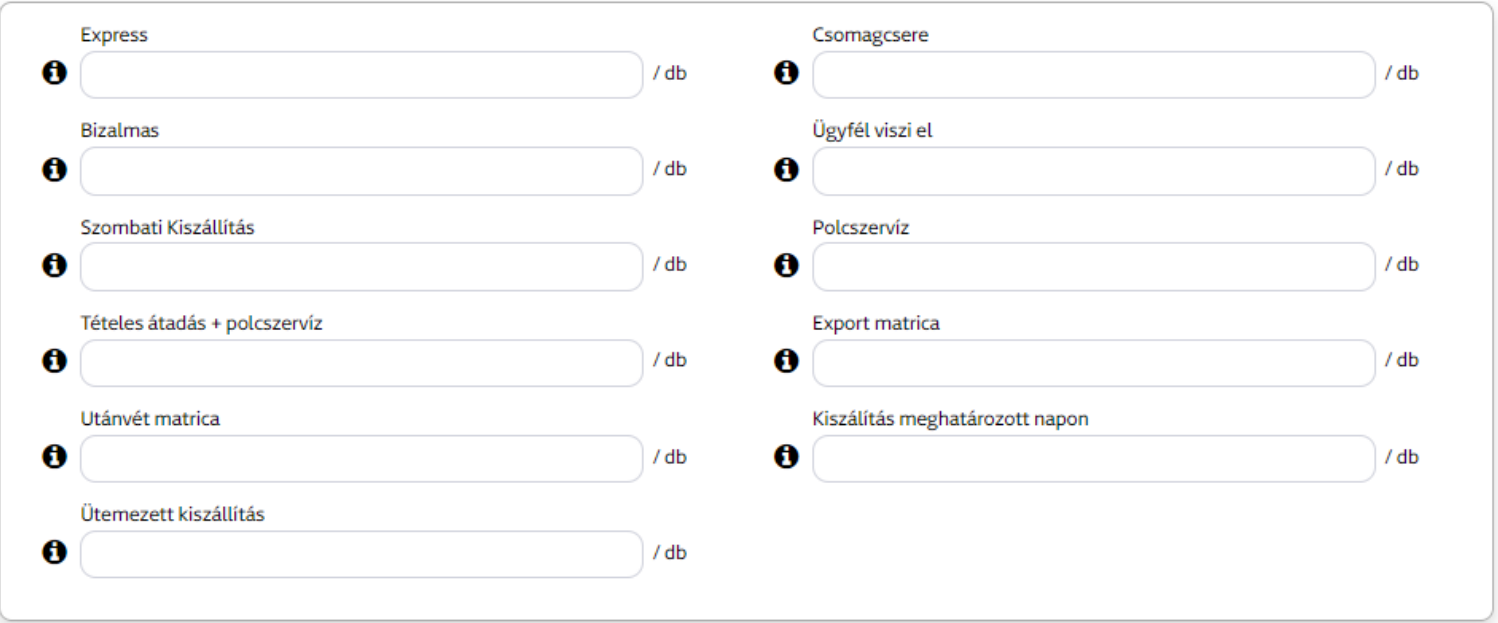

- Nyomtatványok: utánvét és felvételi lista nyomtatványok

# Nyomtatványok

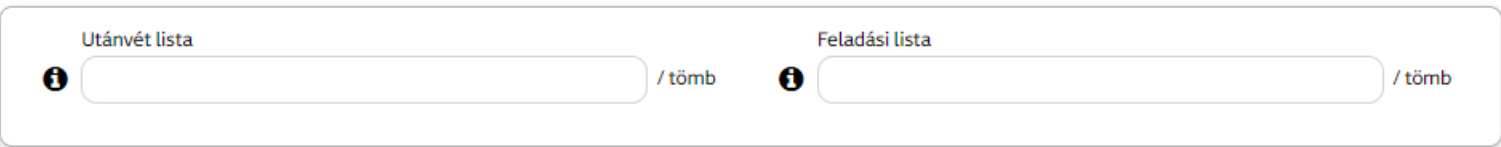

Ha több felvételi címmel rendelkeznek az oldal tetején található felvételi címek legördülő ablakban tudják meghatározni, hogy melyik címre szeretnék rendelni az adott termékeket.

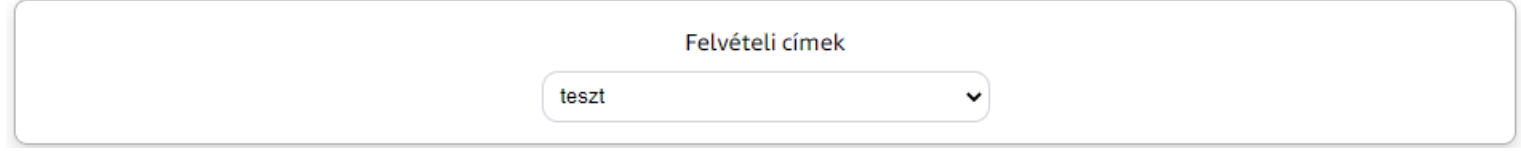

#### <span id="page-25-0"></span>**10. Kapcsolat**

Ebben a menüpontban a GLS elérhetőségei találhatók.

#### <span id="page-26-0"></span>**11. Címeim**

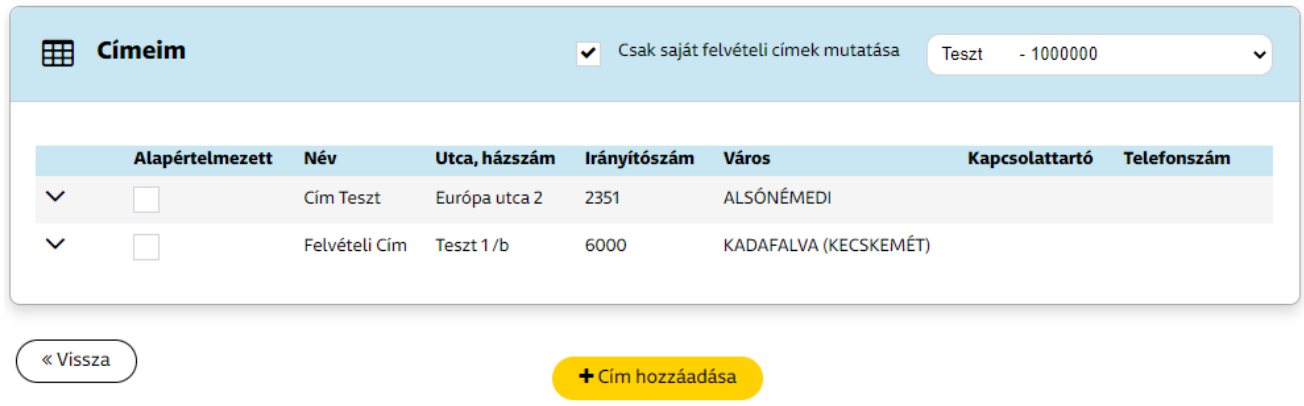

A címeim menüpontban egy vagy több csomagfelvételi címet is felvehetünk. Ha több felhasználójuk van, a Saját felvételi címek mutatása rubrika kipipálásával, csak az adott felhasználó által létrehozott felvételi címeket mutatja a rendszer. Ha egy kijelölt cím előtt kipipálják az Alapértelmezett rubrikát, az Új csomag menüpontban a feladó adatai automatikusan kitöltődnek.

Több ügyfélszám esetén a jobb felső sarokban található legördülő ablakban tud váltani az ügyfélszámokhoztartozó felvételi címek között.

## **12. Beállítások**

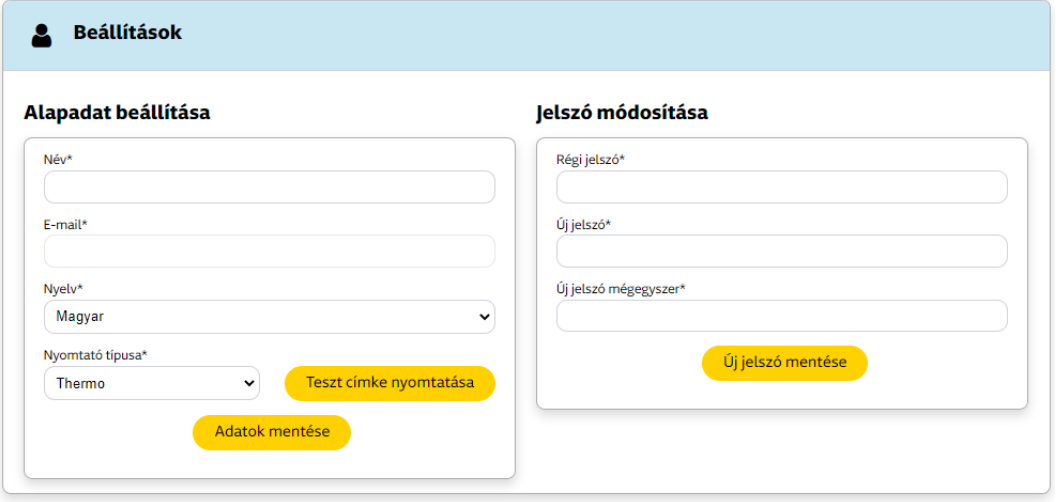

A beállítások menüpontban megváltoztathatják a MyGLS-ben megjelenített nevet, a MyGLS nyelvét, valamint a jelenleg használt jelszó módosítása is itt végezhető el.

# <span id="page-26-1"></span>**12.1. Papírforma beállítása**

Nyomtató típusa\*

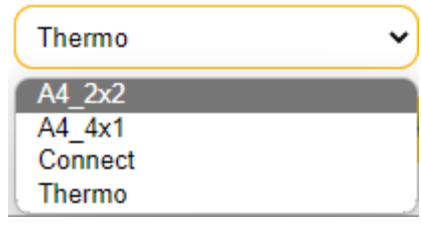

Szintén a beállításokban adható meg a nyomtató típusa. Itt kiválaszthatja a nyomtatáshoz használni kívánt címke típusát az alábbi 4 lehetőség közül:

- Connect: 91 x 151 méretű öntapadó címke
- Thermo: 85x85 méretű thermo öntapadó címke
- A4 2x2: 4 felé osztott A4-es papír, rajta 4 öntapadó címkévelA4
- 4\_1: Álló pozicionálású A4 címke

A kívánt papír beállítás után a Teszt címke nyomtatása gombbal tesztelhető a beállított formátum.

#### <span id="page-27-0"></span>**13. GY.I.K.** – Gyakori kérdések

Ebben a menüben a MyGLS-el kapcsolatosan előforduló gyakori kérdésekre találhat válaszokat, valamint akár Ön is felteheti a felületen a kérdését, amire kollégáink válaszolni fognak.

# <span id="page-27-1"></span>**14. További funkciók**

A További funkciók menüpontban 4 almenüt találnak:

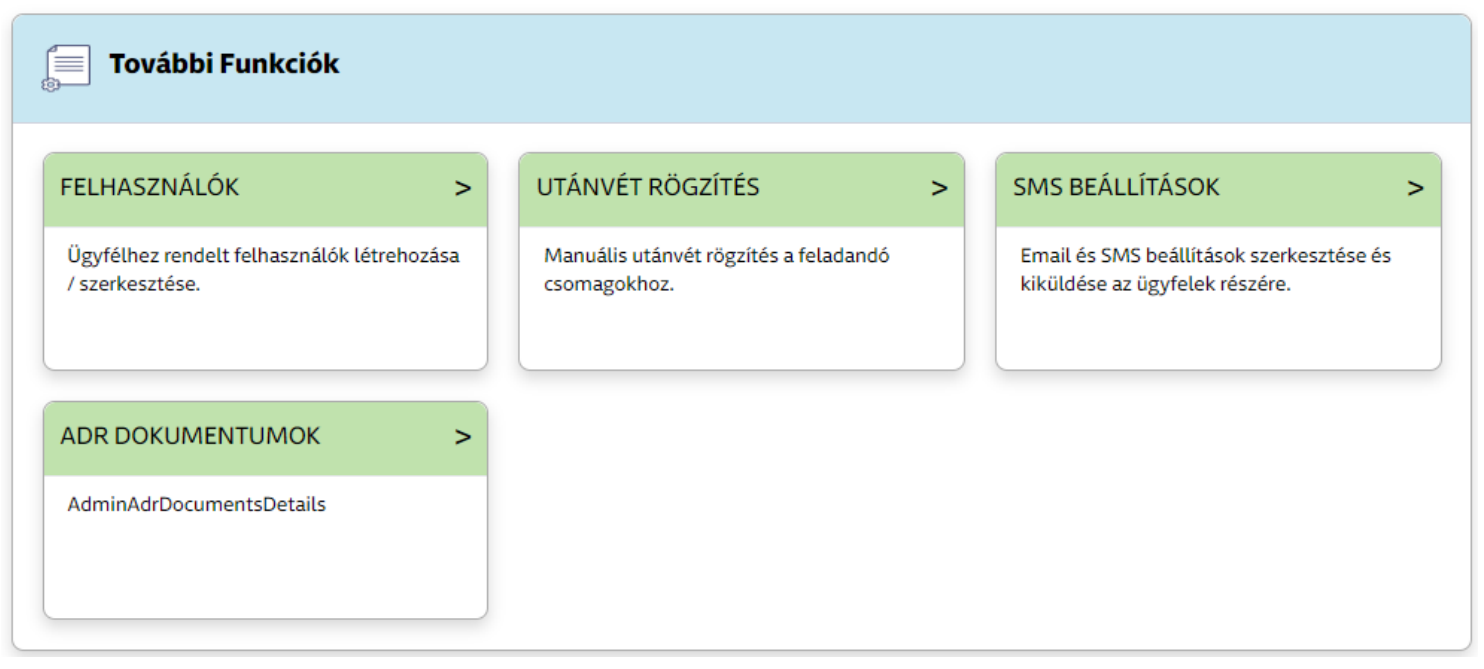

FELHASZNÁLÓK: Felhasználók létrehozása/szerkesztése

UTÁNVÉT RÖGZITÉS: Manuális utánvétrögzítés a feladandó csomaghoz

SMS BEÁLLÍTÁSOK: SMS beállítások szerkesztése és kiküldése az ügyfelek részére

ADR DOKUMENTUMOK: Veszélyes áruk szállításához szükséges hatósági papírok feltöltése

# <span id="page-27-2"></span>**14.1. Felhasználók**

A Felhasználók menüpontban van lehetőségük új felhasználói profilok létrehozására, szerkesztésére, vagy törlésére. A felhasználói profilokat egy listában találják, itt kereshetnek felhasználónév, valamint ügyfélszám alapján, amennyiben több ügyfélszámmal rendelkeznek.

# <span id="page-28-0"></span>**14.1.1. Új felhasználó**

Az új felhasználó menüpont alatt tudnak létrehozni új hozzáférést a MyGLS-hez.

Új profilhoz szükséges megadni egy e-mail címet (nem lehet olyan, ami már regisztrálva van), valamint a megjeleníteni kívánt nevet. Opcionálisan megadhatják a MyGLS nyelvét, a címke típusát, a csoportazonosítót, valamint lehetőségük van meghatározni az alapértelmezett felvételi címet és az alapértelmezett szállítási címet.

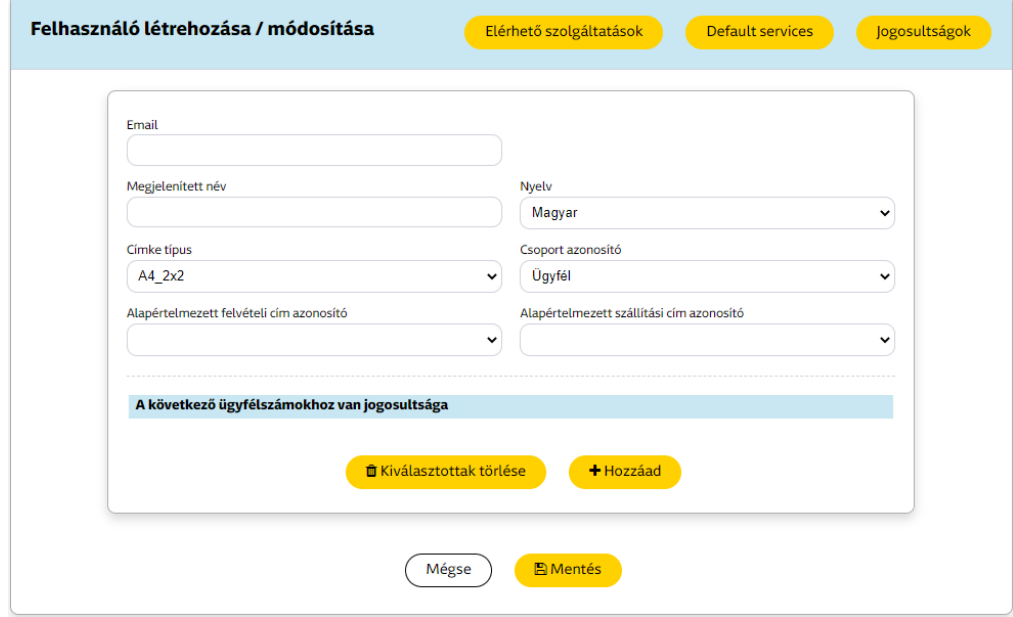

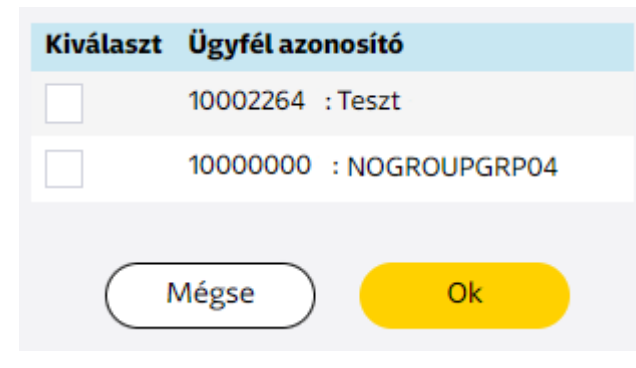

Ha több ügyfélszámmal rendelkeznek, az oldal alján a Hozzáad gombbal határozhatják meg, melyik ügyfélszámhoz legyen hozzáférése a létrehozott új felhasználói profilnak.

#### **14.1.2. Elérhető szolgáltatások**

Az elérhető szolgáltatások fül alatt szabályozhatják, hogy az új profil hozzáférhet-e az összes GLSszolgáltatáshoz, vagy csak kiválasztottakhoz. Alapértelmezetten minden ki van pipálva, a pipák megszüntetésével tudják kikapcsolni az adott szolgáltatást.

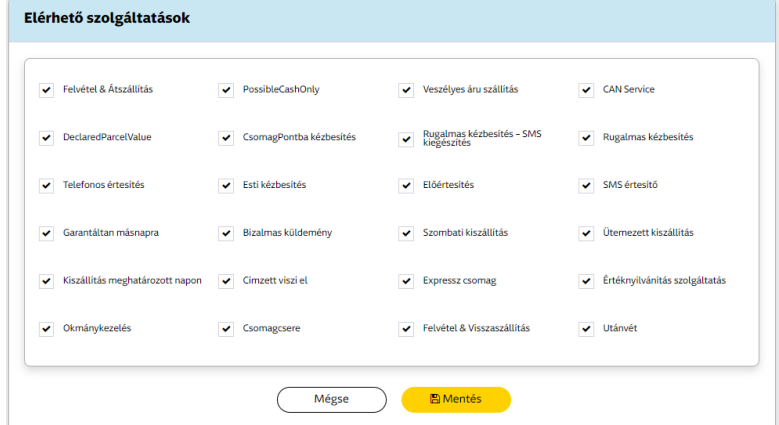

# <span id="page-29-2"></span><span id="page-29-0"></span>**14.1.3. Jogosultságok**

A Jogosultságok menüpontban van lehetőségük módosítani a létrehozott profilok jogosultságait, például milyen menüpontok érhetők el számukra, vagy láthatják-e a többi felhasználó által létrehozott csomagokat. Az alábbi jogosultságok szabályozhatók:

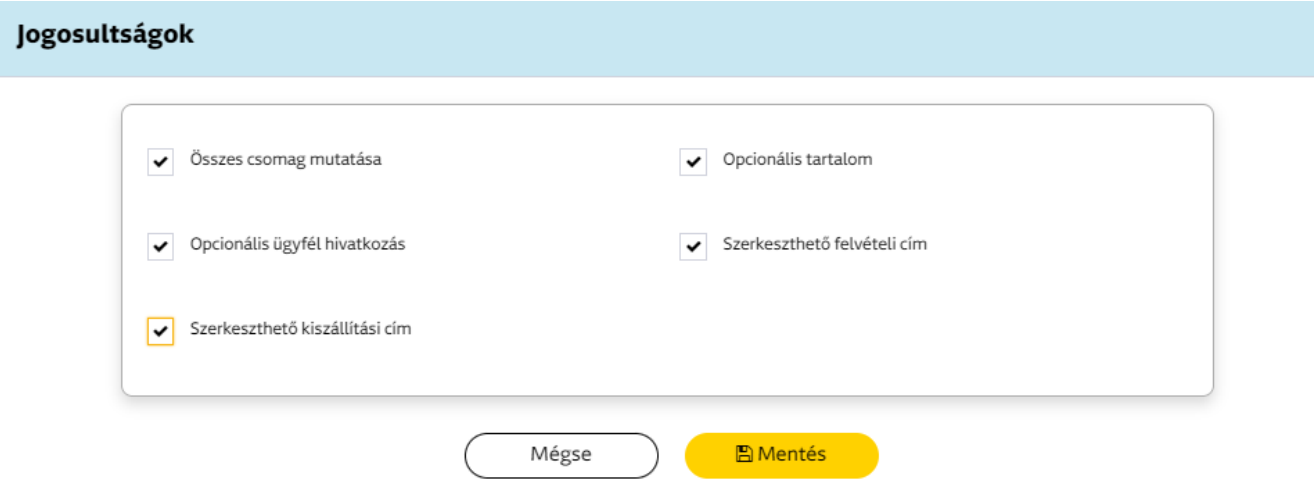

- Összes csomag mutatása: Minden csomag megjelenítése csomaginformációban/nyomtatási listában, amit azonos ügyfélszám alatt hoztak létre. Ezt az opciót kikapcsolva csak az adott profil alattlétrehozott csomagokat látja a felhasználó.
- Opcionális ügyfélhivatkozás: Ezt az opciót kikapcsolva, kötelező megadni az Ügyfél hivatkozást azadott profil alatt címkekészítés során.
- Szerkeszthető kiszállítási cím: Az opció kiválasztásával a felhasználó nem tudja módosítani a címzett adatait, hanem csak az alapértelmezettnek beállított címzett címet tudja használni csomagfeladáskor.
- Opcionális Tartalom: Ezt az opciót kikapcsolva, kötelező kitölteni a Megjegyzés rubrikát az adottprofil alatt címkekészítés során.
- Szerkeszthető felvételi cím: Az opció kiválasztásával a felhasználó nem tudja módosítani afeladói címet, hanem csak az alap értelmezettnek beállított feladói címet tudja használni csomagfeladáskor.

# <span id="page-29-1"></span>**14.1.4 Default [Services](#page-29-2)**

A default services menüpontban határozhatják meg azokat a szolgálgatásokat, melyeket alapértelmezettként szeretnének beállítani a létrehozott felhasználói profilhoz.

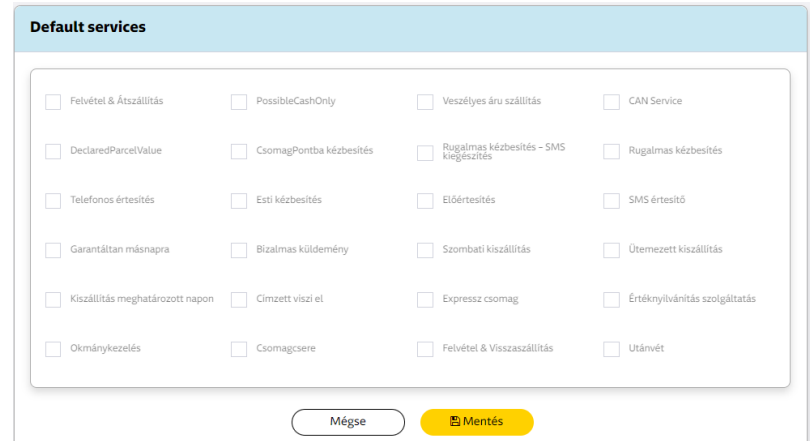

## <span id="page-30-0"></span>**14.2. Utánvét rögzítés**

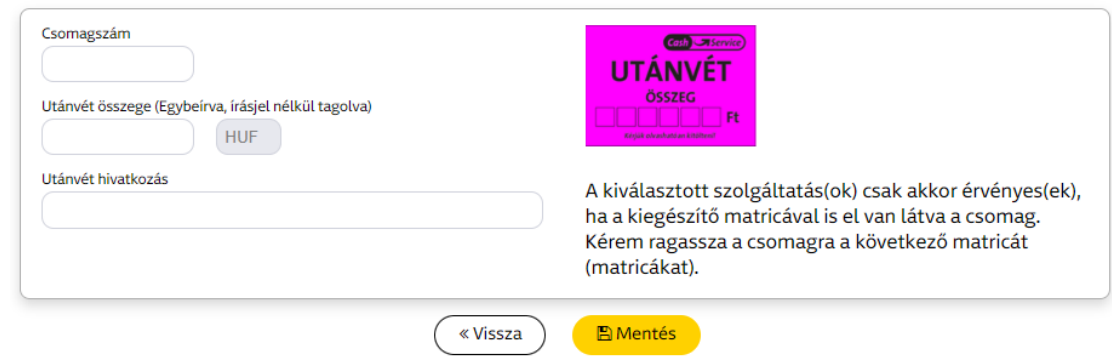

Kinyomtatott/feladott csomagcímkéhez lehetőség van utólagosan utánvét összeget rögzíteni/módosítani. Szükséges megadni a csomagszámot, valamint azutánvét összegét (egybeírva, írásjel nélkül tagolva) valamint opcionálisan megadható ügyfélhivatkozás is.

#### **14.3. SMS beállítások**

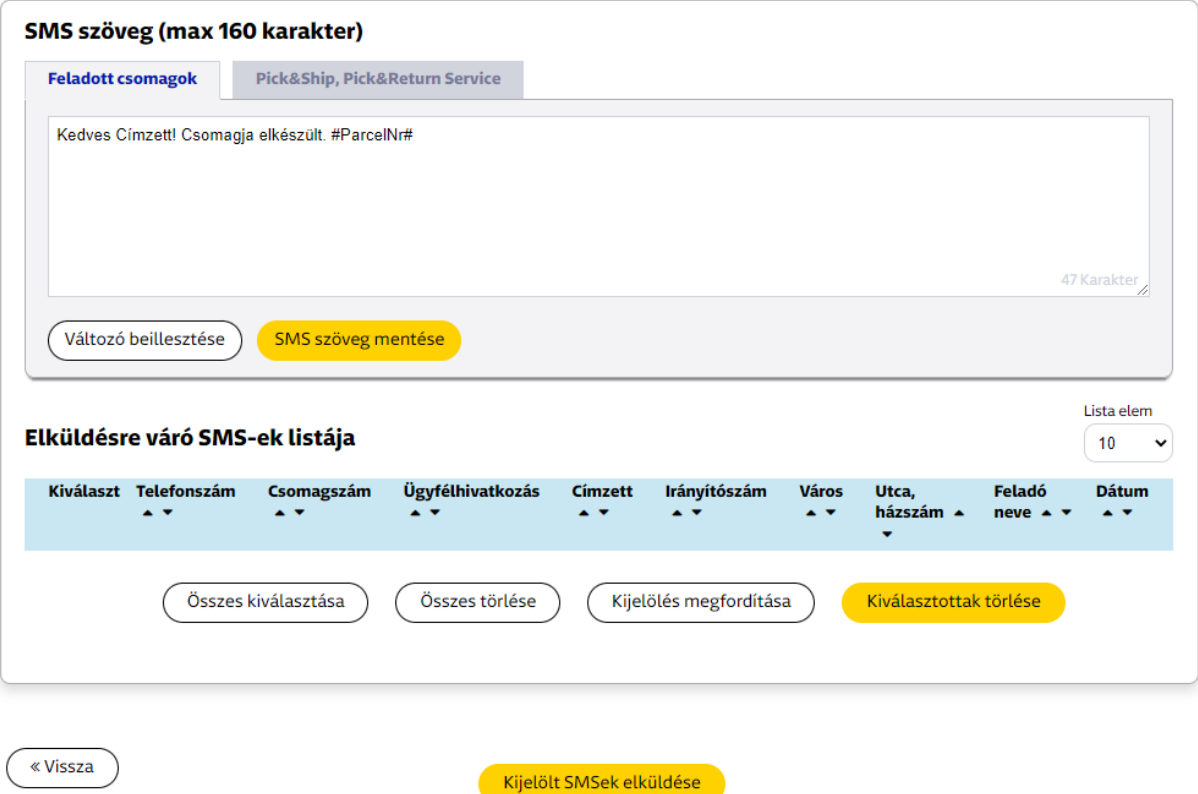

Az SMS beállításokban saját SMS szöveget hozhatnak létre, amit kiküldhetnek ügyfeleik részére.

Ahhoz, hogy ezt az SMS szolgáltatást igénybe vehessék, az *SMSService* szolgáltatást kell csatolniuk a címkéhez.

Az SMS szövege maximum 160 karakter lehet, és lehetséges több változó beillesztése is az SMS szövegébe (pl. csomagszám).

Az elkészült SMS-ek nem automatikusan kerülnek kiküldésre, hanem Önök tudják elküldeni az oldal alján látható SMS listából, vagy törölhetik őket, ha mégse szeretnék elküldeni a címzetteknek.

# **14.4. ADR dokumentumok**

<span id="page-31-0"></span>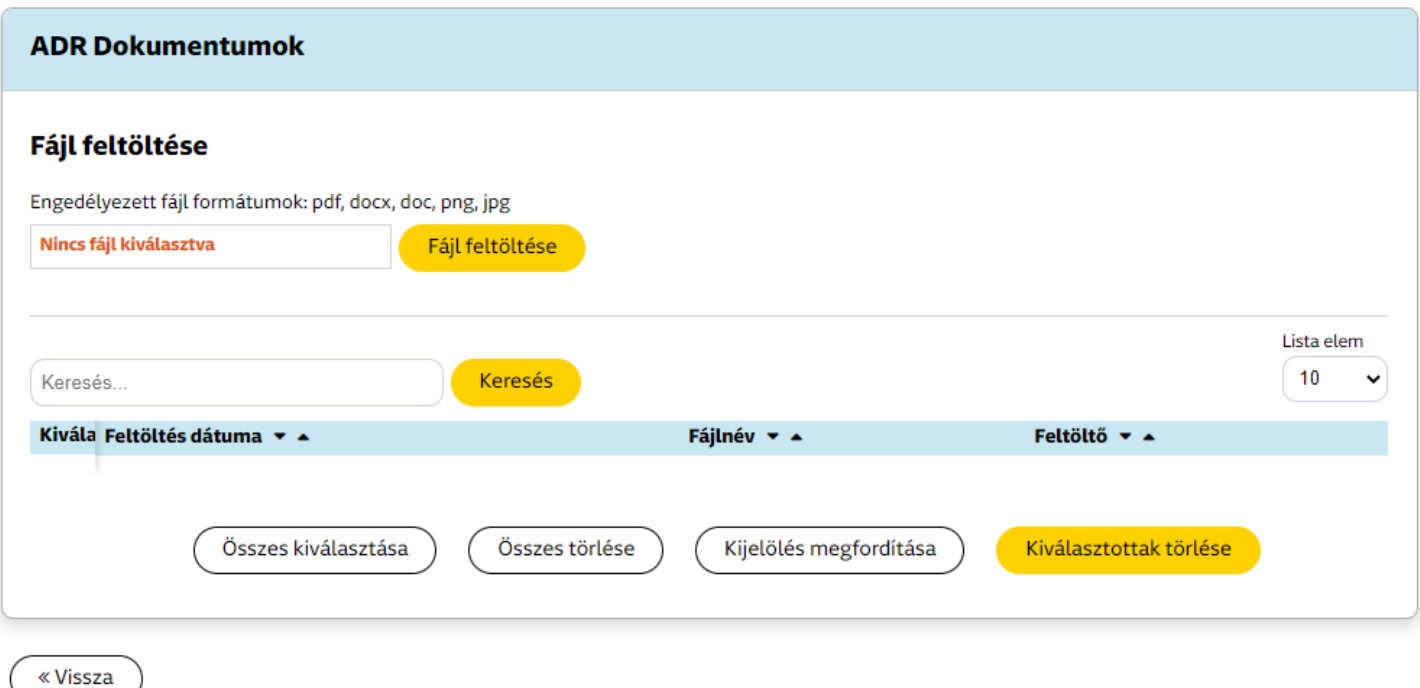

Veszélyes áruk kiszállításához szükséges kisérő nyomtatványokat tudják feltölteni vagy törölni ebbena menüpontban. Az elfogadott fájl formátumok a következők: pdf, docx, doc, png, jpeg.